**ISSN: 2454-695X** 

# WJERT

## **MATLAB FOR ENGINEERS- BASICS AND APPLICATIONS**

Hazim Nasir Ghafil and Shaymaa Mahmood Badr

**JER1** 

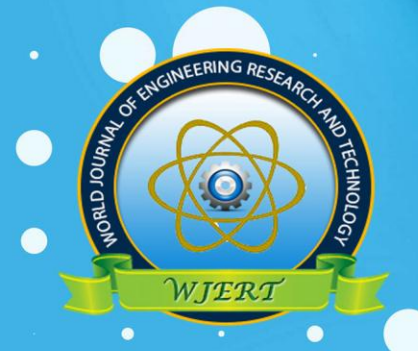

**Year of Published** 2018

### **MATLAB FOR ENGINEERS- BASICS AND APPLICATIONS**

Hazim Nasir Ghafil<sup>1</sup> and Shaymaa Mahmood Badr<sup>2</sup>

<sup>1</sup>Hungary - Miskolc - Miskolc University. <sup>2</sup>Iraq -Najaf - University of Kufa

> **Published By: WJERT** 2018

### **MATLAB FOR ENGINEERS- BASICS AND APPLICATIONS**

#### **<sup>1</sup>Hazim Nasir Ghafil**

Hungary -Miskolc – Miskolc University. [Hazimn.bedran@uokufa.edu.iq](mailto:Hazimn.bedran@uokufa.edu.iq)

#### **2 Shaymaa Mahmood Badr**

Iraq -Najaf – University of Kufa. [sheymaa86@gmail.com](mailto:sheymaa86@gmail.com)

**www.wjert.org**

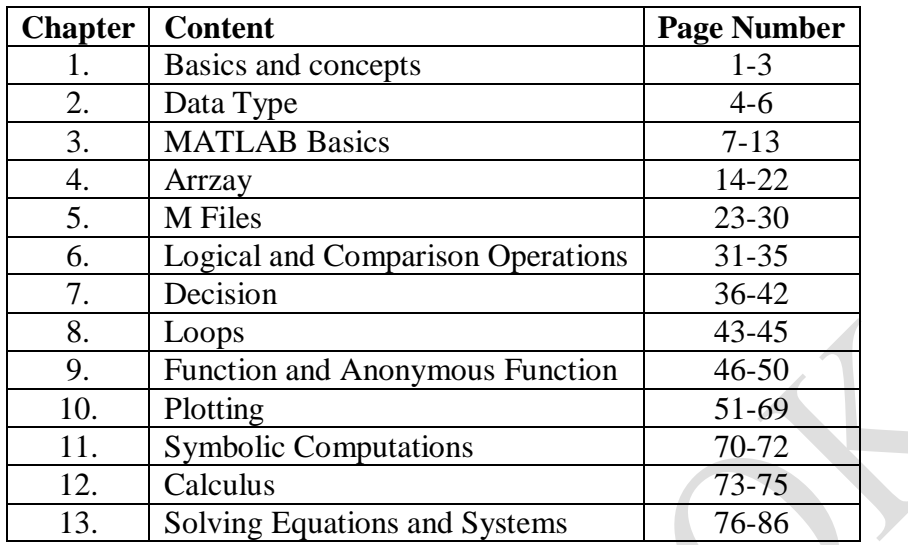

#### **LIST OF FIGURE**

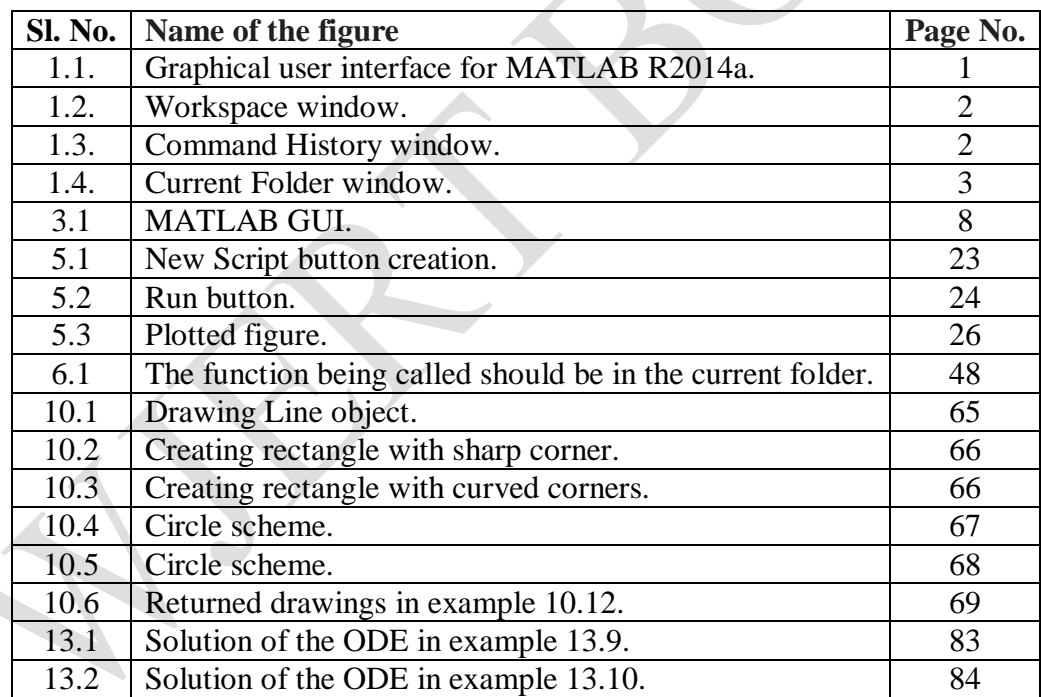

#### **CHAPTER-1**

#### **BASICS AND CONCEPTS**

#### **1.1 Introduction**

MATLAB is acronym of matrix laboratory. It is a high level language powered by several build in function that may need engineers and researchers, MATLAB consider very handy compared with other programming languages like C especially in arithmetical operations.

#### **1.2 graphical user interface GUI**

This lecture notes consider MATLAB version R2014a. After installation and starting the program user should see the default GUI which is illustrated in figure 1.1, notice the numbers in the figure and follow:

| MATLAB R2014a                                                                                                    |                                                                                                    | -                                              | m                                       | Miller Street                           |                                                   |                                                                                         |                |                                                                                                    | ۰                        | $\Box$<br>$\mathbf{x}$ |
|----------------------------------------------------------------------------------------------------|----------------------------------------------------------------------------------------------------|------------------------------------------------|-----------------------------------------|-----------------------------------------|---------------------------------------------------|-----------------------------------------------------------------------------------------|----------------|----------------------------------------------------------------------------------------------------|--------------------------|------------------------|
| HOME<br><b>PLOTS</b>                                                                                                    | <b>APPS</b>                                                                                                    |                                                |                                         |                                         |                                                   |                                                                                         | <b>Address</b> |                                                                                                    | C C Search Documentation | $\alpha$               |
| È,<br><b>Lo</b> Find Files<br>New<br>New<br>Open<br>Compare<br>Script                                                                                                    | New Variable<br>H,<br>₩<br>Open Variable<br>Save<br><b>Import</b><br>Workspace / Clear Workspace<br>Data<br>VARIABLE | Analyze Code<br>Run and Time<br>Clear Commands | 8<br>F<br>Simulink<br>Lavout<br>Library | O Preferences<br>Set Path<br>Parallel - | $\circled{?}$<br>Help<br>$\overline{\phantom{a}}$ | <b>Community</b><br>Request Support<br>$\leq$ $\geq$ Add-Ons $\sim$<br><b>RESOURCES</b> |                |                                                                                                    |                          |                        |
| FILE<br>医国中中                                                                                                    | ▶ C: ▶ Users ▶ Spider ▶ Documents ▶ MATLAB ▶                                                                         | CODE                                           | SIMULINK                                | ENVIRONMENT                             |                                                   |                                                                                         |                |                                                                                                    |                          | $\bullet$ $\circ$      |
| $\odot$<br>Current Folder                                                                                                    | Command Window                                                                                                    |                                                |                                         |                                         |                                                   |                                                                                         | $\odot$        | Workspace                                                                                                   |                          | $\Theta$               |
| Name =                                                                                                    | $fx \gg$                                                                                                    |                                                |                                         |                                         |                                                   |                                                                                         |                | Name -                                                                                                    | Value                    | Min                    |
| two_min.m<br>torque.m<br>three_sec.m<br>test4.m<br>test3.m<br>test <sub>2.m</sub><br>test.m<br>sub_plot.m<br>sub_plo.m<br>suaad.m<br>stress cal.m<br>stress.m<br>skeleton lin.m<br>script_m.m<br>Rung Kutt.m<br>rec dimen.m<br>question17.m<br>quaseB.m<br>qaueseB.m<br>q3a.m<br>Q2Quase.m |                                                                                                    |                                                |                                         |                                         |                                                   |                                                                                         |                | $\leftarrow$<br>Command History<br>-modi crack<br>5x-modi crack<br>-modi crack<br>-modi_crack<br>modi crack | m<br>3                   |                        |
| prony_meth.m<br>nnnnnn.m<br>modi_crack.m<br>inv_inter.m<br>Hw_13.m<br>GroupA2.m<br>$\wedge$<br><b>Details</b><br>    Ready                                                                                                    | $\overline{\phantom{a}}$                                                                                             |                                                |                                         |                                         |                                                   |                                                                                         |                | $6x \mod i$ crack<br>doc bwmorph<br>modi crack                                                              | $$ $ +$ 10:00 15/08/20:  |                        |

**Figure 1.1: Graphical user interface for MATLAB R2014a.**

#### **1- Command window**

This window where you put your instructions, call functions or commands as well as define variables.

#### **2- Workspace**

The user-defined variables appears in the Workspace window and shows name, value, minimum value and maximum value of the variable as illustrated in figure 1.2 , by double click on the variable name in the Workspace window an excel-like sub window appear containing the numerical values.

| Workspace |              |                                       |                | $\odot$ |
|-----------|--------------|---------------------------------------|----------------|---------|
| Name -    | Value        | Min.                                  | Max            |         |
| f         | 10x10 double | 0.0119                                | 0.9706         |         |
| X         | 4            | $\begin{array}{c} 4 \\ 1 \end{array}$ | 4              |         |
| y.        | [1, 2, 3, 4] |                                       | $\overline{4}$ |         |
|           |              |                                       |                |         |
|           |              |                                       |                |         |
|           |              |                                       |                |         |
|           |              |                                       |                |         |
|           |              |                                       |                |         |
|           |              |                                       |                |         |
|           |              |                                       |                |         |
|           |              |                                       |                |         |
|           |              |                                       |                |         |

**Figure 1.2: Workspace window.**

#### **3- Command History**

This window shows the last commands used by the user in last sessions and records the time and date at the end of the session, see figure 1.3

![](_page_5_Figure_6.jpeg)

**Figure 1.3: Command History window.**

#### **4- Current Folder**

MATLAB enable users to save their codes in a editable file (m files) on the hard disk, current folder window shows the folder that you are currently in, see figure 1.4, and shows all files in this folder.

![](_page_6_Figure_1.jpeg)

**Figure 1.4: Current Folder window.**

#### **1.2 MATLAB tool boxes**

MATLAB platform provided with many dedicated tools for a specific scientific field. Users tend to use these tools because they are offer a great deal of facilities and simplify difficult operations that user may need its results without worry about how it really works. We may list some of MATLAB fields operations:

- 1- Math, Statistics, and Optimization
- 2- Control Systems
- 3- Signal Processing and Wireless Communications
- 4- Image Processing and Computer Vision
- 5- Test and Measurement
- 6- Computational Finance
- 7- Computational Biology

#### **1.3 Simple mathematics**

MATLAB enable users to do simple arithmetic operations just like the calculator. These operations called from command window and answer should return by clicking enter button

 $>> 3+4$ 

 $Ans = 7$ 

#### **CHAPTER-2**

#### **DATA TYPE**

#### **2.1 Introduction**

In many programming languages users have to declare the type of the variable or and have to state the dimensions of an array. Matlab does not require that. By default, MATLAB stores all numeric variables as double-precision floating-point values, all other types for string, integer etc. will discussed in this chapter.

#### **2.2 Integer and floating-point data**

Computer number format are differ from each other by how they stored and how many bytes occupied in computer memory. Table below lists different data types in MATLAB.

![](_page_7_Picture_124.jpeg)

To declare any variable of any type described in above table, use data type name you desire as a function to assign data to the variable

```
\gg x=single(40)
x =40
\gg y=int8(-4)
y =-4
```
Assign suitable data for a specific data type for example uint16 does not accept negative values, if user do that MATLAB will assign 0 to the variable a instead of the negative number.

```
>> a = unit16(-9)
```
 $a =$ 

 $\mathbf 0$ 

#### **2.3 Characters and Strings**

In MATLAB char is refer to character data and a vector of it is called string. Each char type needs 2 bytes to store in computer memory.

To declare a variable of character type just use (char) before variable name:

```
\gg char a = \sqrt{S}ans =\mathsf{a}=S
```
Also user can define char type by holding variable value between two quotations

```
\gg s='d'
s =\mathbf d
```
Now consider this example:

```
>> x='Fox eats rabbit'
x =Fox eats rabbit
>> whos x
  Name
                               Bytes
                                       Class
                                                 Attributes
             Size
             1x1530
  \mathbf xchar
```
(whos) command return some information about a variables. Notice that x size is 15 which refer to number of characters in x including spaces and occupied size for x in memory is 30, i.e. 2 byte for each one and x class is char which is mean data type.

#### **2.4 num2str Command**

Used to convert number to a string :

**y=x/2;**

**y\_val=num2str(y);**

#### **2.5 str2num Command**

This command convert string data type to number of type double.

#### **CHAPTER-3**

#### **MATLAB BASICS**

#### **3.1 Introduction**

At the end of this chapter, the reader is expected to know how to define variables, use operators and expressions and work with arrays.

All the matters in this chapter should give reader an ability to write simple programs to solve problems in certain scientific field.

#### **3.2 Variables**

Variables refer to a specific area from the memory which hold some value. This value may be any data type we had explained previously.

Variables also can take the form of array and user should take care of the letter case because Matlab is a case sensitive programming language, i.e X differ from x.

#### **3.2.1 Rules of naming variables**

There are some rules should obeyed when give a name for a variable

- 1- The name of the variable must be different from the name of the script file.
- 2- Start with a letter.
- 3- It can be consist of more than word divided by underscore.
- 4- The name of the variable could be up to 63 character.

5- Variable name should not be as the same as name of special variables, we will explain this in section 1.10.

As soon as variables have been created, its names will appear in workspace window see Figure. (3.1).

![](_page_11_Picture_2.jpeg)

**Figure 3.1: MATLAB GUI.**

MATLAB has many reserved names and user must not use it to name his variables, some of these reserved names are :

For, end, if, while, function, return, elseif, case, otherwise, switch, continue, global, break, try, catch.

#### **3.2.2 Special variables**

Special variables have some value already reserved by Matlab. the following table describes special ones mostly used.

![](_page_11_Picture_109.jpeg)

We mentioned in section 3.1.2 that user shouldn't give a names to his variables similar to Matlab special variables, this causes overriding and lost its original value as an example to overriding (pi) value

 $\gg$  pi

 $ans =$ 

3.141592653589793

 $\gg$  pi=50

 $pi =$ 

50

Restart Matlab will reset special variable to its original values.

#### **3.2.3** *clc* **command**

This command cleans the command window of matlab but does not delete variable value from the memory.

#### **3.2.4** *clear* **command**

Clear command used to delete variables permanently from the memory and it can be used to clear a specific variable, to do that just type clear followed by variable name in command window

 $\gg$  clear x

Or you can delete all variables from workspace window by typing only clear in command window

 $\gg$  clear

#### **3.2.5** *who and whos* **commands**

who command return names of the variables in workspace and whos return a list of properties for variables include its size, Bytes, class and attributes.

#### **3.3 Arithmetic operators**

Matlab executes arithmetic operations between two numbers or variables when they written in matlab form. The table below shows the traditional operations.

#### **Table 3.1: Arithmetic operations.**

![](_page_13_Picture_143.jpeg)

#### **3.3.1 Precedence of arithmetic operators**

A combination of arithmetic operations, such as  $2+3*4/5^2$ , occur in Matlab as the following order :

- 1- parentheses
- 2- Power operator executed firstly.
- 3- Multiplication and division.
- 4- Addition and subtraction.

#### **Example 3.1**

For the expression  $2+3*4/5^2*(6+7)$ , Matlab evaluate what inside parentheses (6+7), the expression become

 $2+3*4/5^2*13$  then power operator has been executed so that

 $2+3*4/25*13$  then 3 multiplied by 4

2+12/25\*13 Matlab then devide 12 by 25

2+0.48\*13 finally 0.48 mutiplied by 13 and the answer added to 2

 $2+6.24$ 

8.24

>>  $2+3*4/5^2*(6+7)$ 

 $ans =$ 

8.2400

It is possible to make Matlab perform 2+3 before other operations just by using parentheses i.e (2+3).

#### **3.4 complex numbers**

MATLAB can express complex numbers by means of (i) or (j) which they have  $\sqrt{-1}$ value and do the mathematical operations belong to this type of numbers. Simply complex numbers can be expressed in MATLAB as follows:  $\gg$  m=1+4i

 $m =$ 

 $1.0000 + 4.0000i$ 

Or use j

```
>> u=2-5i
```
 $u =$ 

 $2.0000 - 5.0000i$ 

Mathematical operations can be made for these numbers

```
>> m+uans =3.0000 - 1.0000i>> m*uans =22.0000 + 3.0000i
```
Conjugate complex number easily called as followed

```
>> u=3-5iu =3.0000 - 5.0000i\gg u'ans =3.0000 + 5.0000i
```
MATLAB also support some useful function relevant to this type of numbers

![](_page_15_Picture_131.jpeg)

#### **3.5 Trigonometric functions**

The following table explains trigonometric function used in Matlab

![](_page_15_Picture_132.jpeg)

To invert any function in the above table just type (a) before trigonometric function such as  $asin(x)$  for inverse sine function or  $acos(x)$  for inverse cosine function ...etc. Hyperbolic function written as in the following table

![](_page_16_Picture_167.jpeg)

The following table lists some useful functions

![](_page_16_Picture_168.jpeg)

#### **Approximation functions**

All the following resulting in integer numbers

![](_page_16_Picture_169.jpeg)

#### **CHAPTER-4**

#### **ARRAY**

#### **4.1 Introduction**

Arrays are a sequence of objects arranged in one or more dimensions describe a certain case. In this section we will explain several methods to define a matrices and vectors and introduce mathematical operations that can be applied.

#### **4.2 Vector**

You can define a vector of numbers directly by typing in command window a name for the vector then typing its element inside two brackets and separate each other by comma or space.

 $\gg$  x=[1,2,3,4]

 $x =$ 

 $\mathbf{1}$  $\overline{2}$ 3 4

#### **4.3 Matrix**

Matrix is define by typing row by row separated each other by semicolon [row<sub>1</sub>; row<sub>2</sub>; row<sub>3</sub>...]. Elements of each row separated by comma or space.  $\gg$  y=[1 2 3; 4 5 6; 7 8 9]

 $y =$ 

![](_page_17_Picture_119.jpeg)

#### **4.4** *Colon* **operator**

It creates vectors and array subscripting the general expression is

*Variable name = start value : end value* this expression assume 1 as an step increment.

 $\gg$  a=1:10

 $a =$ 

![](_page_17_Picture_120.jpeg)

#### **Array World Journal of Engineering Research and Technology**

Also it could be change the step value by the following expression *Variable name = start value : step:end value*   $\gg b=1:0.25:2$  $$ 1.0000 1.2500 1.5000 1.7500 2.0000 Step value can be any number positive or negative  $\gg$  c=100:-7:50  $\mathbf{C}$  = 100 93 86 79 72 65 58 51 **4.5** *linspace* **function** 

It generates a specific equally spaced number of points between to numbers

The general expression is

*Variable name = lincpace (start value, end value, number of points)*

```
\gg f=linspace (2,4,6)
```
#### $f =$

2.0000 2.4000 3.2000 2.8000 3.6000 4.0000

#### **4.6 Semicolon**

Writing semicolon at the end of any step or definition prevent the result of that step to show in command window.

Semicolon can use to generate a column vector when separate each element in a vector by semicolon:

 $\gg$  s=[-3;5;9;12;34]

 $s =$ 

#### **4.7 Calling and modification**

It very important to call a specific element, row or column in a matrix. Then you can perform any arithmetic operation on what was called. Matlab very handy to do that.

#### **4.7.1 Call a specific element**

Let we have a matrix called A

 $\gg$  A=[0.1 3 8;4 8 2;12 34 10]

 $A =$ 

![](_page_19_Picture_93.jpeg)

To call any element it must do that by mention its index in the matrix i.e mention its row number and column inside a parentheses. Matlab start indexing from 1 so when it is desired to call 0.1 from matrix A you do that by typing  $A(1,1)$  $\gg$  A(1,1)

 $ans =$ 

 $0.1000$ 

In the same way when calling element which lay in row 2 and column 3

 $\overline{4}$ 

```
>> A(2,3)ans =\overline{2}More examples >> B=[9 8 5 4 ]B =\overline{9}\bf{8}5
\gg B(1,3)
ans =5
```

```
\gg G=[12;45;67;10]
G =1245
    67
    10\gg G(4,1)
ans =10
```
#### **4.7.2 Calling row and column**

Colon operator was used to call entire row or column. For the matrix A defined previously to call row 2 type A(2,:) this command is read "call all columns in row 2"  $\gg A(2, :)$ 

 $ans =$ 

4

8

 $\overline{2}$ 

Try the command  $A(:,3)$  which may be read "call all rows in column 3".

 $\gg A(:,3)$  $ans =$ 8  $\overline{2}$  $10$ 

Also it is possible to call more than one row or column using colon operator  $\gg A(:,1:2)$ 

 $ans =$ 

![](_page_20_Picture_91.jpeg)

In the previous order columns 2 to 3 of all rows were called.

#### **4.7.3 Delete and change elements**

Changing element value in a matrix possible by assign a new value for a specific index for example if it is desired to change 0.1 in matrix A to be 20, just assign the value of 20 the index of 0.1 i.e.

8.0000

2.0000

 $\gg$  A  $A =$  $0.1000$ 3.0000 4.0000 8.0000 12.0000 34.0000 10.0000  $\gg$  A(1,1)=20  $A =$ 20  $\mathbf{3}$ 8  $\overline{2}$  $\bf{8}$  $\overline{4}$  $12$ 34 10

Then Matlab will return matrix A with the newly updated value to the index  $(1,1)$ . More than that you can assign a new values for entire row or column  $\gg$  A

 $\blacktriangleright$ 

 $A =$ 

![](_page_21_Picture_106.jpeg)

 $\gg$  A(1, :)=[5,5,5]

 $A =$ 

![](_page_21_Picture_107.jpeg)

Next we will use colon operator to change column 2 values

![](_page_22_Picture_18.jpeg)

![](_page_23_Picture_72.jpeg)

#### **4.7.4 Add a new row or column**

Adding a new row or column to a matrix requires attention that the number of the new values match matrix dimension for example to add third column to matrix A you should take consider the A has 2x2 dimensions this mean that the third column must have 2 rows.

 $\gg$  A

 $A =$ 

5  $12$ 

 $\gg A(:,3) = [6,6]$ 

 $A =$ 

5  $\mathbf{1}$ 6  $12$  $\overline{3}$  $6\overline{6}$ 

 $\mathbf{1}$  $\overline{3}$ 

Now to add a third row to matrix A which its dimensions became 2x3 it is clear that the new row must have 3 elements to match matrix dimensions.

 $\gg$  A  $A =$ 5  $\mathbf{1}$  $6\phantom{.}6$  $12$  $\overline{3}$ 6  $\gg$  A(3, :) = [30, 30, 30]  $A =$  $\overline{5}$  $\mathbf{1}$ 6  $12$  $\mathbf{3}$  $6\phantom{.}6$ 30 30 30

#### **4.8 Array arithmetic operations**

Arithmetic operations of matrices and vectors in Matlab is the same as what we learned in mathematics and extra for additional tools.

Let matrices a & b defined as

 $\gg$  a=[1 2 3; 4 5 6; 7 8 9]

 $a =$ 

![](_page_24_Picture_85.jpeg)

 $\gg$  b=[5 9 2;6 1 8;4 3 10]

 $$ 

![](_page_24_Picture_86.jpeg)

![](_page_25_Picture_81.jpeg)

The following table describes arithmetic operations that can be applied to an array or between two matrices

Note: inv() function return back matrix inversion

#### **CHAPTER-5**

#### **M FILES**

#### **5.1 Introduction**

It is a script file that hold and save all codes, this file have .m extension for this reason called m file. As you noticed that the command window lost data when it restart, so all serious applications used m file to save written program and then modification process may be done. To open new script file press on New Scrip icon in the Home tab, very top left in the main window as shown in figure 5.1.

![](_page_26_Picture_6.jpeg)

**Figure 5.1: New Script button creation.**

Or just press Ctrl+n at the keyboard to open new one.

User should consider some rules when working with m file

1- File name must not be a name of special function or variable.

2- File name must not be the same as a name of function or variable in the m file itself.

3- m file name does not start with a number or character or having any space, to write a name consist of two or more parts, user can use underscore \_ to separate name parts.

![](_page_27_Picture_88.jpeg)

To run your code, press run in the top tape in editor tab. See figure 5.2.

![](_page_27_Figure_4.jpeg)

#### **5.2 Comment**

Matlab executes commands that user input in the script file step by step and the command expression as we learn so far, but in the case of very large code file may be many hundreds of code line it is appear a need to explain some steps or put hints so that any reader can understand what you write in the code.

It could do that by typing % operator then write down the description paragraph. For example

```
% delete all variables from workspace
clear;
% clean command window
clc;
%define a random 3x3 matrix
x=[1 2 3;4 5 6;7 8 9];
```
Matlab will ignore any characters after % operator so it can be rewritten previous example as:

**clear; % delete all variables from workspace clc; % clean command window x=[1 2 3;4 5 6;7 8 9]; %define an arbitrary 3x3 matrix** no matter how many spaces typed in m file.

#### **5.3 disp Command**

(disp) command used in m-file to display variable value onto command window. It can display single data

clear:  $clc;$  $x=4$ ;  $y=4/2$ ;  $disp(y);$ 

But if it is desired to display multiple objects to command window in single disp command user have to collect all desired objects in one vector.

```
clear;
clc;
x=input('Enter the value of x ');
y=x/2;
y_val=num2str(y);
r='The value of y is equal to ';
z=[r,y_val];
disp(z);
```
#### **5.4 input Command**

Used to assign values to a variables in script file by direct input form command window by a user. The default data type for input command is double, for example **x=input('Enter the value of x ');**

To assign value of type char use 's' as a set parameter to string **x=input('Enter the value of x ','s');**

#### **5.5 Plotting**

Plot() function is responsible for plotting a series of data, however we will explain in detail most plotting commands in plot chapter. In the section reader has to just know how plot() function is working.

Take this example

 $a=[1:0.1:10];$  $b=a.\Lambda 2$ ;  $plot(a, b)$ 

Where (a) is a vector start with 1 up to 10 with 0.1 as an increment.

b another vector its elements equal to the square of each element in (a) vector.

Now by considering (a) as independent variable and (b) as a dependent we can plot the relation, as illustrated in figure 5.3, between a &b by command plot (a,b).

![](_page_29_Figure_7.jpeg)

**Figure 5.3: Plotted figure.**

#### **5.6 Formats of number**

 $\gg$  a=[1 5 7;3 0 2;6 4 8]

Before talking about formats let us see this problem

 $a =$  $\overline{7}$  $\mathbf{1}$ 5  $\overline{3}$  $\mathbf{O}$  $\overline{2}$ 6  $\overline{4}$ 8 >>  $b=a-1000*eps$  $$ 1.0000 5.0000 7.0000 3.0000  $-0.0000$ 2.0000 4.0000 6.0000 8.0000

 $b(2,2)$  is equal to  $(-0.0)$  what is that?!

Matlab shows number in many formats described in table below. The format function display numbers in command window in a certain style, but do not affect how numbers is saved or calculated in Matlab.

![](_page_30_Picture_181.jpeg)

To view the current format type the command get(0,'format')

```
>> get(0, 'format')
ans =
```
short

Now try to change format to long for the previous example

```
>> format long
>> a=[1 5 7;3 0 2;6 4 8]
a =\mathbf{1}\overline{7}5
     3
            \mathbf{0}\overline{2}6
            4
                   8
>> b=a-1000*eps
b =0.99999999999778
                          4.999999999999778
                                                 6.99999999999778
   2.99999999999778
                        -0.0000000000002221.999999999999778
   5.999999999999778
                          3.999999999999778
                                                 7.999999999999778
```
It is clear that  $b(2,2)$  equal to a very small number and by set format to short, which is the default one, just 4 digits appear after floating point, so user see an odd value (- 0.0000).

#### **Example 5.1**

1- A force (P) was applied axially to a circular steel rod of diameter 40 mm. compute the stress in the rod when the applied force raised gradually starting from 1000N up to 20KN, each time force increased by 500N. Finally plot force-stress graph for this problem.

![](_page_32_Figure_2.jpeg)

clear command was used to delete any predefined variables and clc to clean command window to prepare it to show our calculations. The following steps include variables definition i.e. rod diameter and range of applied force. Then cross section area was calculated to substitute it in the next step which is computing stress  $\sigma = \frac{force}{area}$  at the final step Matlab will plot the relation between applied force and generated stress by plot() function.

![](_page_32_Figure_4.jpeg)

It is clear that the above graph is solid; there are no x or y labels, no hints or information about what we draw. Actually there are more to talk about plotting in MATLAB and will be discussed later.

#### **Example 5.2**

Calculate the pressure difference applied on the base of the water tank shown below if the water height increase from 1 to 3 meter with an increment of 0.1 meter

![](_page_33_Figure_5.jpeg)

#### **CHAPTER-6**

#### **LOGICAL AND COMPARISON OPERATIONS**

#### **6.1 Introduction**

MATLAB considers, in all logical and comparison operations, any nonzero numbers are true and zero is false. The output of these operations is a logical array contains 1 for true and 0 for false.

#### **6.2 Comparison operators**

Table below shows comparison operators and its description

![](_page_34_Picture_164.jpeg)

 $\mathbf{1}$  $\overline{2}$ 3  $\overline{4}$ 5  $6\phantom{1}6$  $\overline{7}$ 8

 $\gg L=a>4$ 

 $\bf{0}$ 

 $\overline{\phantom{a}}$ 

 $\gg$  a=1:8

 $L =$ 

 $a =$ 

 $\overline{0}$  $\mathbf{0}$  $\mathbf{0}$ 1  $\mathbf{1}$ 1  $\mathbf{1}$ 

Where L is a logical vector defined by subjection elements of (a) to the condition (>4). It is clear that the first four elements does not meet the condition therefor it return 0 and the rest of (a) elements meet the condition so, it return 1.

```
Consider another matrix \gg b=[3 7 1 4 5 6 9 12]

      3
            7
                   1
                                 5
                                                     124
                                        6
                                               9
```
MATLAB also can performs comparison between two arrays, for example  $\Rightarrow$  tr = a==b  $tr =$  $\mathbf{0}$  $\overline{0}$  $\mathbf{0}$  $\mathbf{1}$  $\mathbf{1}$  $1$  $\mathbf 0$  $\pmb{0}$ 

The operator  $=$  test the condition that if any element in (a) is equal to the corresponding element in (b), if they equaled return 1 otherwise return 0. Mathematical operation can be done between an array and logical array.  $\gg$  d=a-(b>4)  $d =$ 

 $\overline{4}$ 

5

6

7

4

3

#### **6.3 Logical operator**

 $\mathbf{1}$ 

 $\mathbf{1}$ 

Logical operators offer a way to merge or opposite comparison expressions. The following table show MATLAB logical operators.

![](_page_35_Picture_189.jpeg)

```
Take this example
```
 $\gg$  a=1:8

 $a =$ 

 $\mathbf{1}$  $\overline{2}$ 3  $\overline{4}$ 5 6  $\overline{7}$  $\bf 8$ 

 $\gg$  b=a>4

 $$ 

 $\mathbf 0$  $\bf{0}$  $\mathbf 0$  $\mathbf{0}$  $\mathbf{1}$  $\mathbf{1}$  $\mathbf{1}$  $\mathbf{1}$ 

 $\gg$  c=~b

 $C =$ 

 $\overline{0}$  $\overline{1}$  $\mathbf{1}$  $\mathbf{1}$  $\mathbf{1}$  $\bf{0}$  $\overline{0}$  $\overline{0}$ 

You can notice that matrix (c) is opposite of the logical matrix (b).
#### **6.4** *logical* **command**

Logical command used to return a logical matrix from numerical one on basis of considering any nonzero element as a true value (one) and zero elements as false value (0)

 $\gg$  q=[1 0 1 0 2 4 0 0]

 $q =$ 

 $\mathbf{1}$  $\overline{0}$  $\bf{0}$  $\mathbf 0$  $\mathbf{1}$  $\mathbf{O}$  $\overline{2}$  $\overline{4}$ 

 $\gg$  w=logical(q)

 $W =$ 

 $\mathbf{1}$  $\bf{0}$  $\pmb{0}$  $\mathbf{1}$  $\mathbf{1}$  $\mathbf{1}$  $\pmb{0}$  $\bf{0}$ 

 $&$  (AND) and  $|$ (OR) operators work as usual in truth table

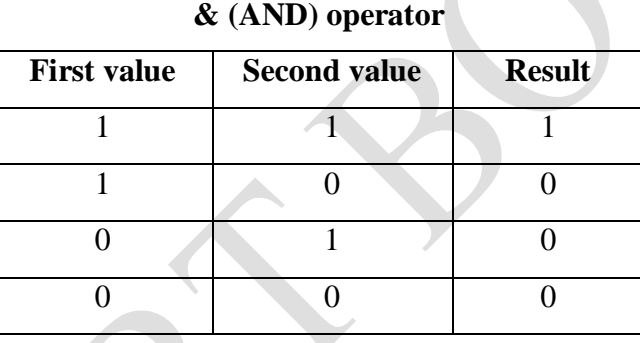

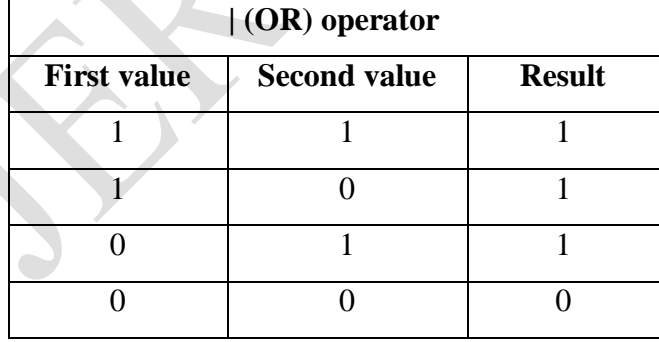

Consider the previously defined (b) and (w) in this example

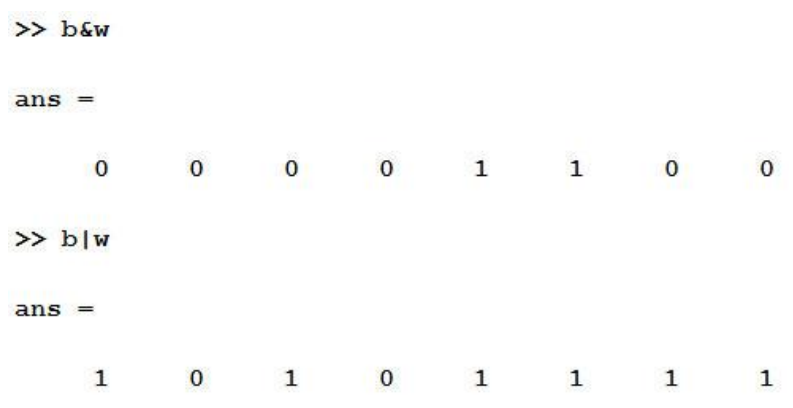

#### **6.5 Precedence of logical and comparison operator**

Consider this expression:

b&w|b

MATLAB does not confused about which operator do first because logical operators run in a precedence like what user know for arithmetic operators.

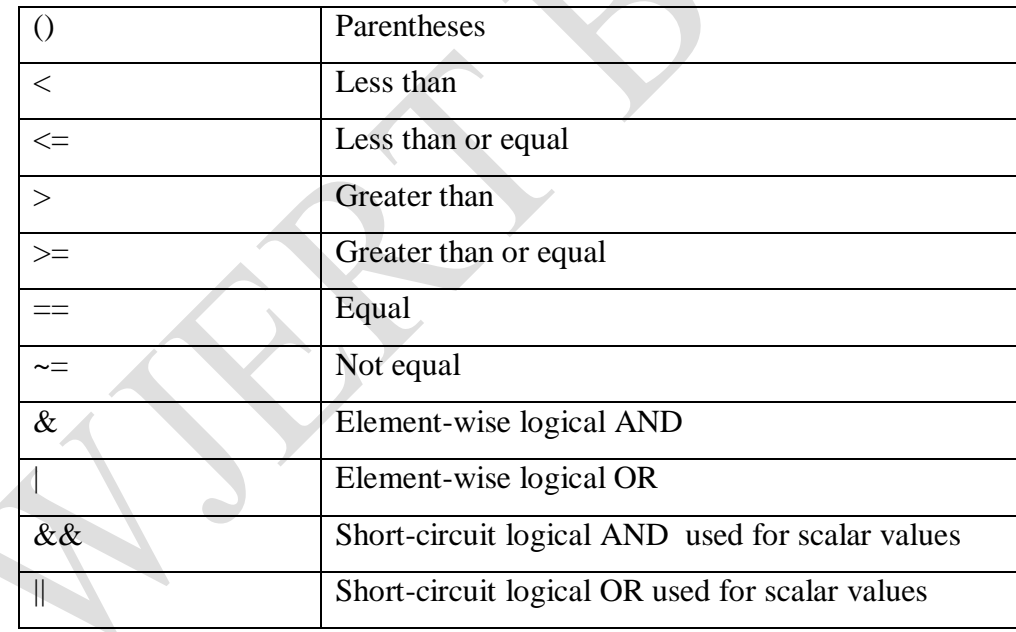

The following table arrange operators precedence from high to low

So, for the expression (b &w|b), & will executed firstly (b &w) then answer will be used for | operator with (b). user can break this by using parentheses like:  $b\&(w|b)$  in this case w|b executed first.

# **6.6 Logical Operations**

MATLAB supports symbolic expressions which is used for different purposes, these expressions listed in table 6.1.

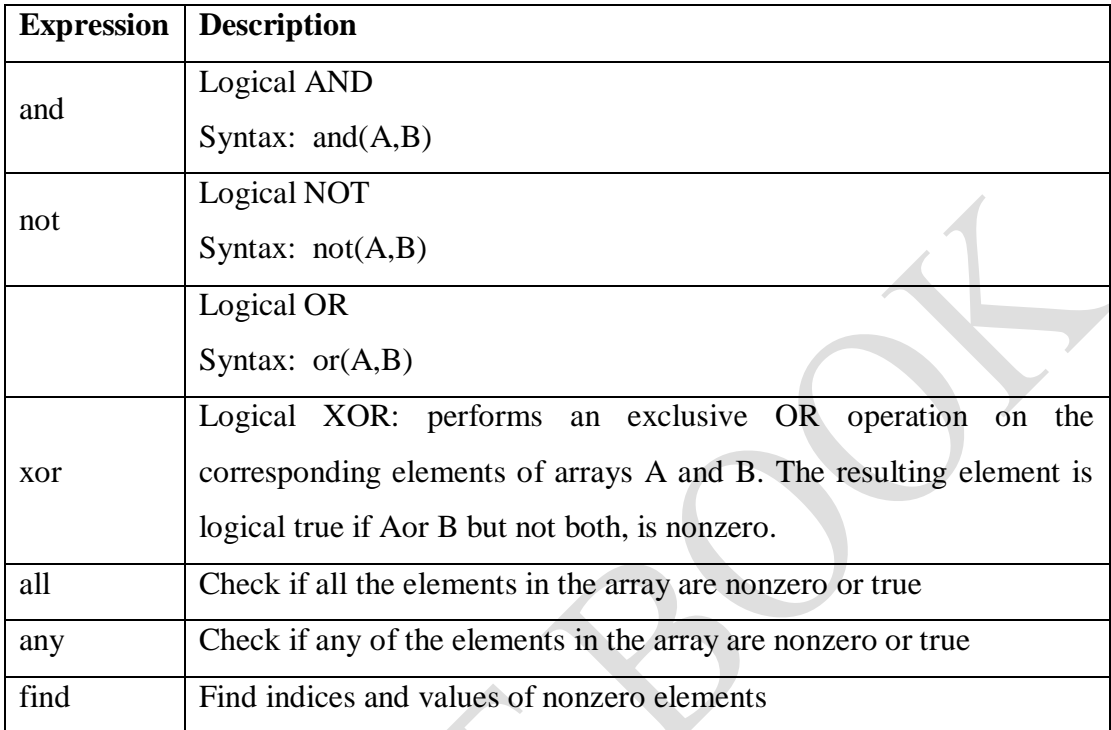

#### **CHAPTER-7**

#### **DECISION**

### **7.1 Introduction**

User sometimes have to make a decision to choose a specific case among many or changing program stream a according to a condition. MATLAB like many professional programming languages, supported by a decision tools to enable user to make his choice.

#### **7.1 if …end Statement**

The general expression is if <logical or comparison operation> Operation end

# **Ex1:**

write a program to read a number and compares it with  $(5)$  and return a sentence show if the entered number is equal to or less or greater than (5).

### **Solution**

```
clear:
clc.x=input('Write the value of x
                                \mathbf{y}if x>5disp('greater than 5');
end
if x<5
    disp('smaller than 5');
end
if x = -5disp('equal to 5');
end
```
In this example (x) value is assigned due to (input) command. At the first if-statement, the condition is tested that if  $(x)$  value greater than  $(5)$ , if yes then display "greater than 5" if not move to the next step which is another examination (if-statement) test (x) if it is smaller than (5) if yes then display "smaller than 5" if not, move to the final step which tests that if  $(x)$  equal to  $(5)$ , if  $(x)$  meet the condition the program will display "equal to 5".

Consider this example

**Ex2:**

```
x = input('Write the value of x ');if (x>4) \&( x<6)disp('x = 5');end
```
in this example (x) value was tested if it greater than 4 **and** less than 6, if the value meet the condition, MATLAB will display " $x = 5$ ".

### **7.2 if-else Statement**

Let you have to assign values for x and y such that they always not equaled and compare between them:

```
clear:
clc;x=input('the value of x = ');
y=input('the value of y = ');
if x>y
    disp('x greater than y')
else
    disp('x smaller than y');end
```
#### **7.3 if-elseif-else-end Statement**

This statement used for choosing a decision among multiple choices. Consider example 1 we can write it in a way like that:

```
clear;
clc;
 x = input('Write the value of x'');
 if x>5disp('greater than 5');
 elseif x<5
     disp('smaller than 5');
 else
     disp('equal to 5');end
```
### **7.4 Nested if-statement**

MATLAB can nest a decision inside another one this mean that user can put if or ifelse statement inside another if.

#### **Ex3:**

Compare between x and y values so that if the condition  $x>y$  happened, move x value to another expression to state that if x greater or smaller than or equal to 3, otherwise print x less than y.

#### **Solution**

```
clear:
clc;x = input('the value of x = ');y=input('the value of y = ');
if x>y
    if x>3disp('Greater than 3');
    elseif x<3
        disp('smaller than 3');
    else
       disp('equal to 3');end
else
    disp('X less than y')
end
```
### **7.5 switch-case Statement**

Suppose that user has to make a decision on basis of the case of a parameter, switchcase will be a perfect choice. The general expression is

switch <expression>

```
case test_condition_1
command_1;
case test_condition_2
command_2;
otherwise 
command_3;
```
end

```
consider this example
```

```
clear;
clc;name=input('Enter your name: ','s');
switch name
    case 'Ali'
        disp('Commander name ');
    case 'Sam'
        disp('Assistant name');
    otherwise
        disp('undefined name');
end
```
This program read an input of char data type and compare it with different strings and return a suitable text for each case.

## **Ex:**

A bar has a cross sectional area  $700 \text{ mm}^2$  and length 0.5 m subjected to an axial load 20kN. Write a program to calculate the strain induced in the bar on basis of material type; Steel, Aluminum and Brass which their Young modulus of elasticity are 200 Gpa, 96 Gpa and 125 Gpa respectively.

#### **Solution**

```
clear;
clc;
material=input('Enter material type: ','s');
Force = 20*10*3;
Area = 700*10^{\lambda} - 6;
Length = 0.5;
right material = true;switch material
    case 'Steel'
        Young modulus = 200*10*9;
        case 'Aluminum'
        Young modulus = 69*10^0;
        case 'Brass'
        Young modulus = 125*10^0;
    otherwise
        disp('Undefined material');
        right material = false;end
if right material==true
strain = Force*Length/(Area*Young modulus);
disp(strain);
end
```
## **Ex:**

Analyze the stresses generated in the compound bar shown below

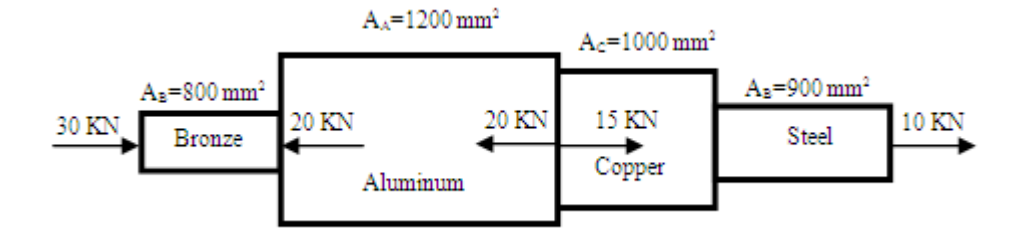

# **Solution**

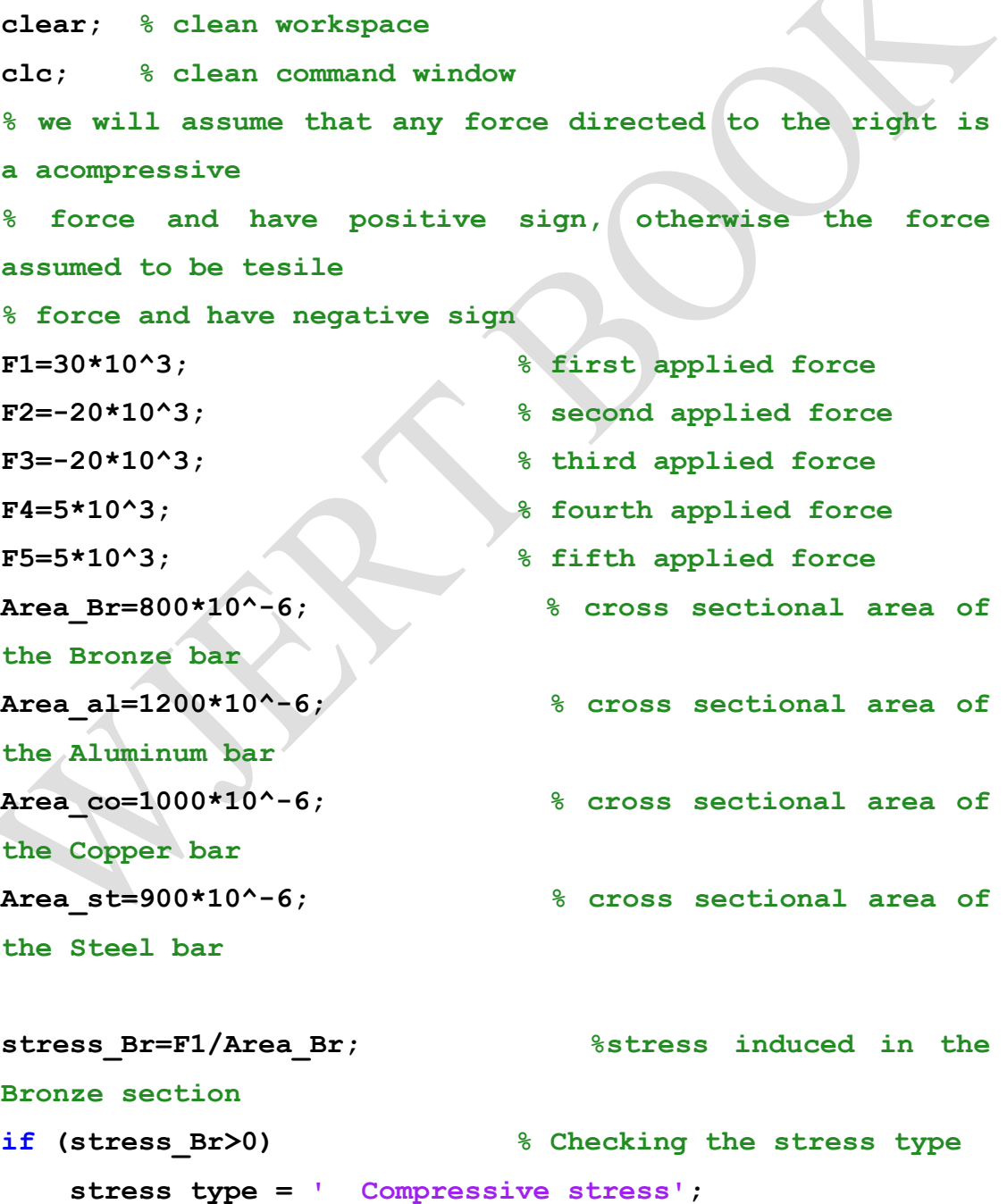

```
else
     stress_type = ' Tensile stress';
end
stress_Br_val=num2str(stress_Br); % convert stress_Br 
from double to 
% string so as to add it to the result_one string array
result one=['Stress in Bronze = ',stress Br val,
stress_type ];
disp(result_one);
% repeat the same procedure for other generated stresses
stress_al=(F1+F2)/Area_al; %stress induced in the 
Aluminum section
if (stress_al>0) % Checking the stress type
     stress_type = ' Compressive stress';
else
     stress_type = ' Tensile stress';
end
stress al val=num2str(stress al);
result two=['Stress in Aluminum = ',stress al val,
stress_type ];
disp(result two);
stress_co=(F1+F2+F3)/Area_co; %stress induced in the 
Copper section
if (stress_co>0) % Checking the stress 
type
     stress_type = ' Compressive stress';
else
     stress_type = ' Tensile stress';
end
 stress co val=num2str(stress co);
 result three=['Stress in Copper = ',stress co val,
stress_type ];
disp(result_three);
```

```
stress_st=(F1+F2+F3+F4)/Area_st; %stress induced in 
the Steel section
if (stress_st>0) % Checking the stress type
    stress_type = ' Compressive stress';
else
    stress_type = ' Tensile stress';
end
stress_st_val=num2str(stress_st);
result_four=['Stress in Steel = ',stress_st_val, 
stress_type ];
disp(result four);
```
#### **CHAPTER-8**

#### **LOOPS**

### **8.1 Introduction**

Sometimes user may need to execute a certain code several number of times in what is called loops. MATLAB provides many ways to control loops execution including specifying a certain number to the loop or embedding a logical condition to change loop path. Loop types will be explained in details in this chapter enhanced with many applications examples.

### **8.2 while statement**

Syntax: while (condition)

*commands*

end

while loop should be continued as long as the condition is true, otherwise the loop had broken

Example1

clear;

clc;

 $a=10;$ 

while(a<20)

 $a=a+1$ 

end

#### **8.3 for statement**

Syntax: for <expression>

*Commands*

end

Ex1: write a program to calculate the product of a vector of your choice

```
clear;
clc;
B = 1inspace(1,100,20);
prodc = 1;for a=1:size(B,2)
```

```
\text{prodc} = \text{prodc} * B(1, a);
end
disp(prodc);
```
Ex2: write a program to calculate the multiplication of any matrix elements

```
clear;
clc;
a= input('Enter 2D matrix to calculate its elements 
product ');
summ=0;
for i=1:size(a,1)for j=1:size(a,2)summ=summ+a(i,j);
     end
end
disp(summ);
```
Ex3: Read each matrix elements by writing appropriate block of code in MATLAB clear;

```
clc;
a= input('Enter 2D matrix to Read its elements ');
for k=1:size(a,1)
    for L=1:size(a,2)disp(a(k,L));
     end
end
```
Ex4: assume you have the following data

 $X = 10, 13, 32, 45, 95, 82, 61, 300, 70, 114, 225, 140, 103, 290, 80, 77, 89$  and it is desired to evaluate the gain as follow:

```
gain = \frac{x^2}{3} at 70 >x
gain = \frac{x}{l} at 70 < x < 114gain = x at 114 < x < 300clear;
```

```
clc;
x=[10, 13, 32, 45, 95, 82, 61, 300, 70, 114, 225, 140, 103... 290,80,77,89];
gain mat = zeros(1,size(x,2));
for a=1:size(x,2)if(x(1,a)<70)
    gain = x(1, a)^2/3;gain mat(1, a) = gain;elseif (x(1,a) > 70 \&x (1,a) < 114)gain = x(1, a)/4;
    gain mat(1,a) = gain;elseif (x(1,a)>114 && x(1,a)<300)
    gain = x(1, a);
    gain mat(1, a) = gain;end
end
disp(gain_mat);
```
#### **CHAPTER-9**

#### **FUNCTION AND ANONYMOUS FUNCTION**

### **9.1 Introduction**

MATLAB has been holding many preprogrammed functions to do a specific operation like summation of a vector elements or its production with each other in this chapter we will be dealing with how to construct a custom function to meet our needs and works just be calling its name from the command window or another script file.

Also this chapter will describe anonymous functions in MATLAB and how they work. Many applications examples will be giving for best understanding the topics listed above.

### **9.2 Function**

It is a script file which receives data (input) and returns data (output) except for plotting function where there are no output data. Function takes the form:

*function* [output] = function name (input)

 $<$ expression  $>$ 

*end* 

#### **Example 6.1**

Write a function that receives any row vector and return its maximum value.

### **Solution:**

First of all we should specify how many inputs and outputs of the desired function, in this example the function receives only one vector that mean there is just one input to the function from the other hand the function return only the maximum value of the received vector, which is mean that there is only one output. The code is :

```
function [y] = qetMax (x)y=0;for a=1:size(x,2)if (x(1, a) > y)y = x(1, a);
          end
     end
end
```
**www.wjert.org 46**

```
In command window :
\gg x=[2 6 8 90 32 65 78 35]
\mathbf{x} = 2 6 8 90 32 65 78 35
\gg getMax(x)
ans = 90
```
**Important note:** the script file for the function must has the same name of the function which is in this example getMax

This function work properly with row vectors but doesn't work with column vector.

#### **Example 6.2**

If we have to make the function in example 6.1 return the maximum value for both column and row vectors we should firstly check the state of the vector if it is row or vector as shown in the following code

```
function [y] = \text{qetMax}(x)
```

```
% checking the state of the vector
```

```
if (size(x,2)>size(x,1)) if the vector is row
```

```
y=0;
```

```
for a=1:size(x,2)if(x(1, a))
```

```
y = x(1, a);
```
end

end

```
else % if the vector is column
```

```
y=0;
```

```
for a=1:size(x,1)if(x(a,1))y)
  y = x(a, 1); end
```
end

end

end

To call the function from the command window successfully, the function must be saved in the current folder that MATLAB read from as shown in figure 6.1.

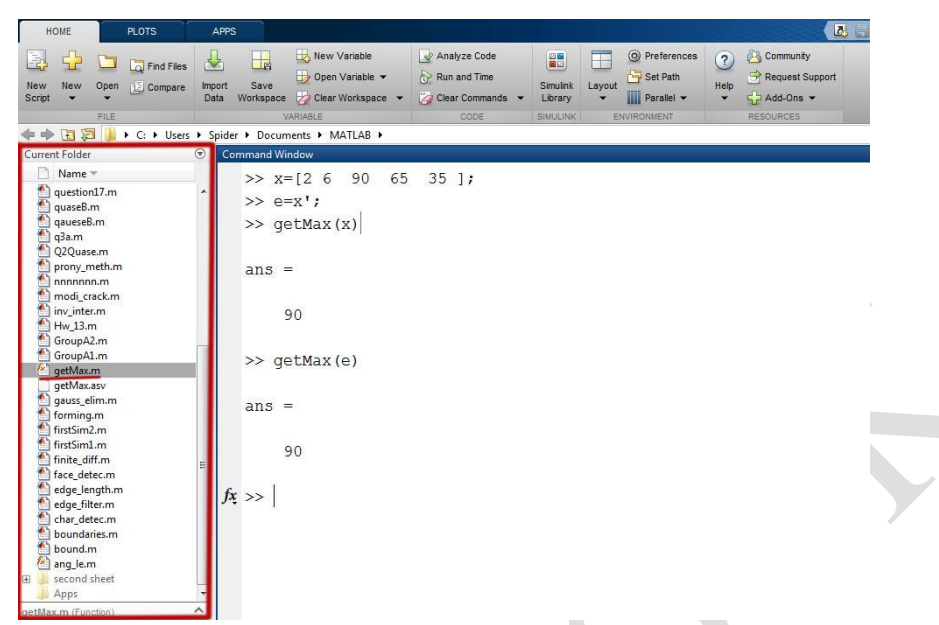

**Figure 6.1: The function being called should be in the current folder.**

#### **Example 6.3**

Write a function that receives two vectors and return the summation, dot product and subtraction of them and plot both vectors where first vector as a dependent variable and the second vector as independent variable.

#### **Solution**

Firstly we should specify how many inputs and outputs of the function, the function receives two vectors i.e. there are two inputs and returns summation, dot product and subtraction of the vectors i.e. three outputs, with regard to the plotting it does not consider an output because there is no numerical value returned form plotting

The code should be:

```
function [x, y, z] = getopr (a, b)x = a+b;y = a.*b;z = a-b;plot (a,b)
end
and get the results type in the command window :
a=[2 6 90 65 35 ];
```
 $>> b=x.^2;$  $\gg$  [m,n,o] = getopr(a,b)

The expression [m,n,o] was used to save the three outputs of the function in three variable and if we just call the function getopr(a,b), we should get only the first output and lose the others.

### **9.3 Sub function**

For organizational purposes, user may have to call a function inside the main function in this case the main function which call another one is said to be primary function and the called function is said to be sub function.

For the example 6.3 you can write the code as follows

```
function [x,y,z] = getopr (a,b) % primary function
x = a+b;
y = a.*b;z = a-b;plotvec(a,b);
end
function [] = plotvec(n,m) % sub function
plot (n,m)
end
```
where the primary function getopr call sub function plotvec

### **9.4 Anonymous function**

Consider the following equation

 $y = x^3 + x^2 + 3x - 10$ 

If we would like to write it in MATLAB, we should tell it that x is a variable in the equation y, to do that we can use the following expression: *function name = @ (variables) [equation]*

### **Example 6.4:**

Find the value of the function  $y = x^3 + x^2 + 3x - 10$ at  $x =1$  and  $x =5$ 

### **Solution**

```
y= \omega(x) [x^3 + x^2 + 3^*x - 10];>> y(1)ans = -5
>> y(5)ans = 155
```
## **Example 6.5:**

Find the value of the function  $z = x^2 + y^2 + xy$  at the point (2,3)

# **Solution**

In command window type the equation as follows

 $z= \omega(x,y) [x^2+y^2+x^*y];$  $>> z(2,3)$ ans =  $19$ 

### **CHAPTER-10**

### **PLOTTING**

## **10.1 Introduction**

MATLAB support plotting graphs and figures in two and three dimensional space. It supply tools that meet user's needs.

### **10.2 plot command**

plot function used to plot two quantities which is in general form:

### *plot(independent variable, dependent variable)*

where independent quantity lies on x-axis (horizontal) and the dependent variable lies on y-axis (vertical).

Example 1:

Let  $x=1:100$ ;  $y = x.^2$ ;

To draw the curve formed by x and y vectors you just use  $plot(x, y)$  the resulting drawing in the following figure

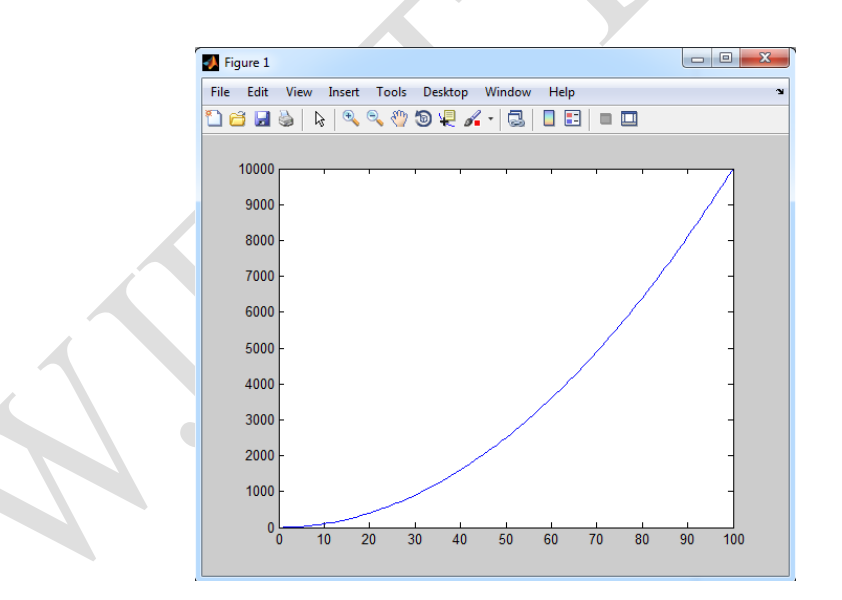

Example 10.1: if you have defined two vectors  $a = [1,2,3,4,5]$ ; b=[2,4,5,7,8] plot (a,b) results:

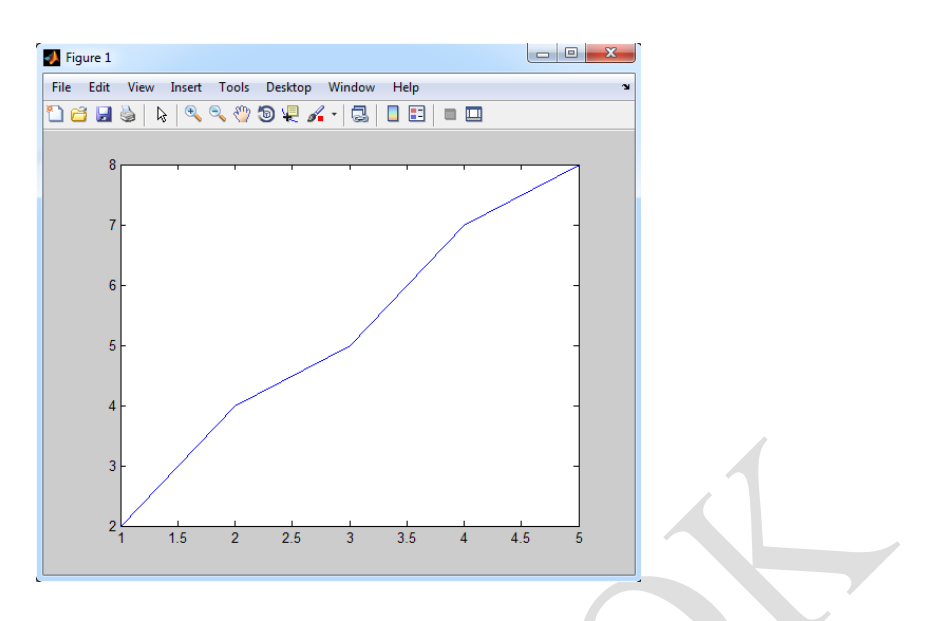

It is noticed that the drawing line is has fixed color and weight for all drawings.

## **10.2.1 Combination multiple graphs in one plotting window**

MATLAB support plotting two or more graphs in one window by assigning each pair of quantities successively.

Example 10.2: **x=1:360; y=sind(x); z=cosd(x); plot(x,y,x,z)**

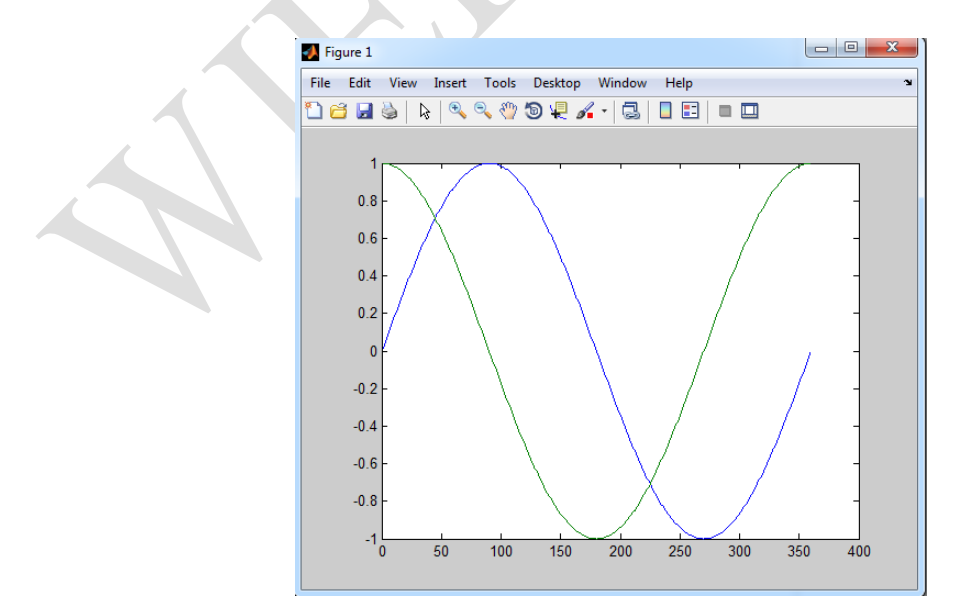

### **10.2.2 Definition drawing line properties**

1- line color: MATLAB has basic colors shown its codes in the table below

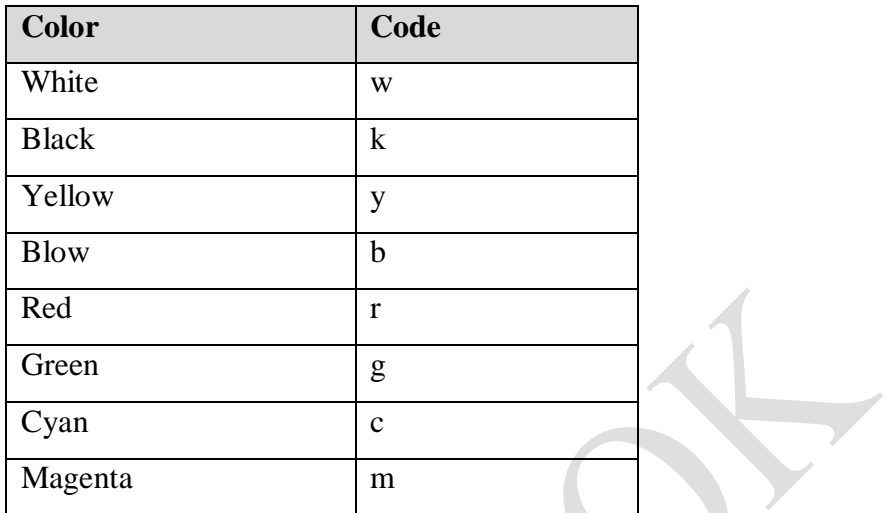

For the example 1 it can be change line color to red by the adding color code to plot function

**plot(x,y,'r')**

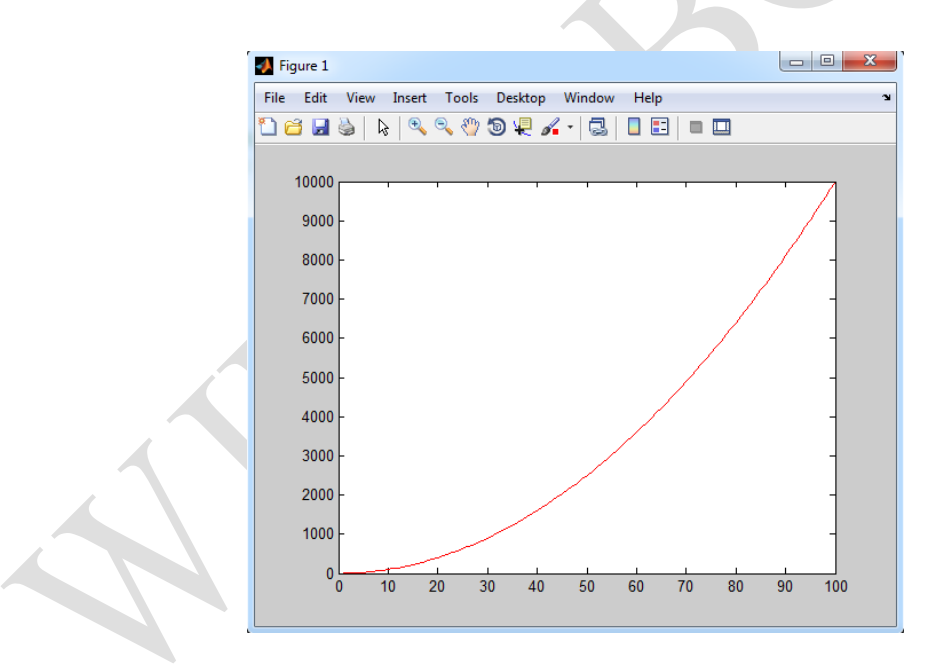

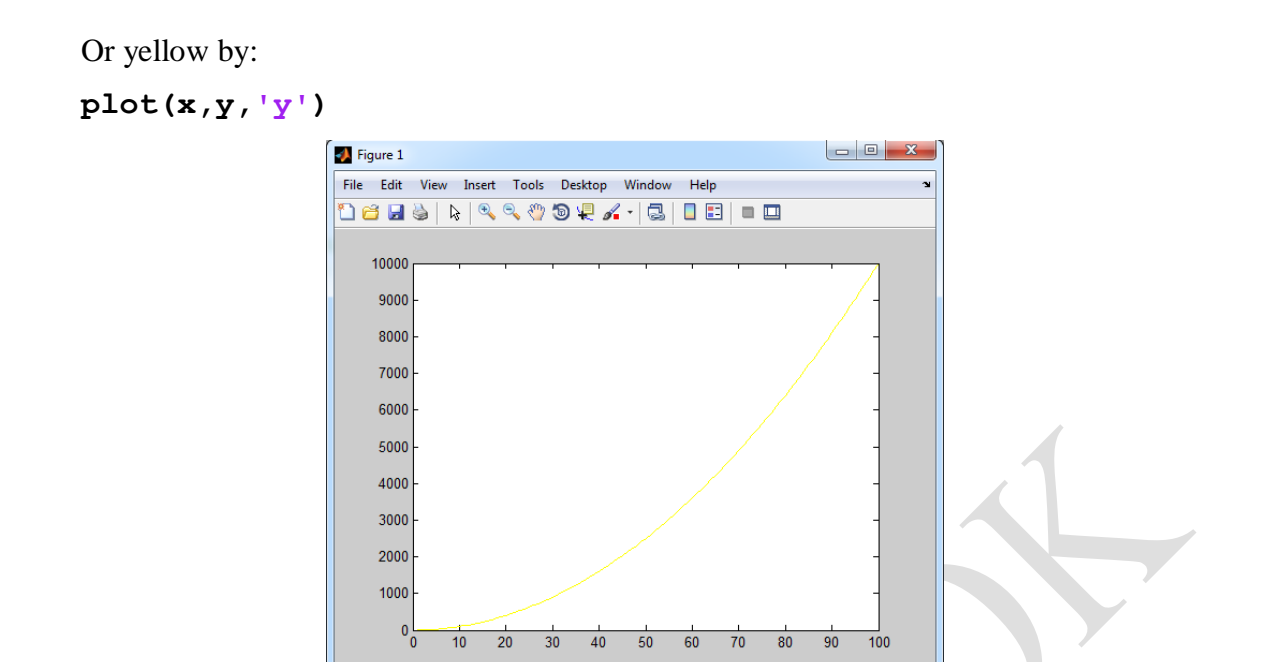

## **10.2.3 Line style specifiers**

It can be set line style by assigning line specifier to plot function. Specifiers are listed in the table:

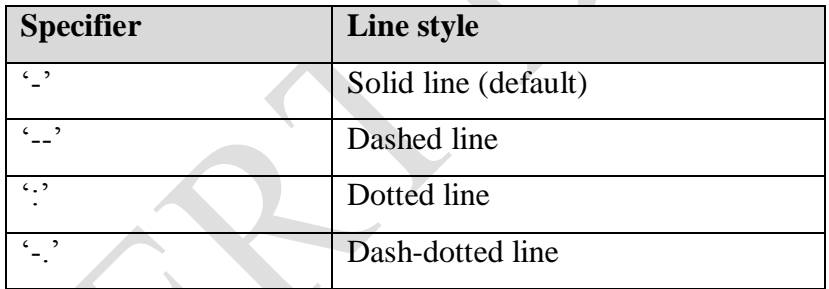

Return to example 3 and change plot command

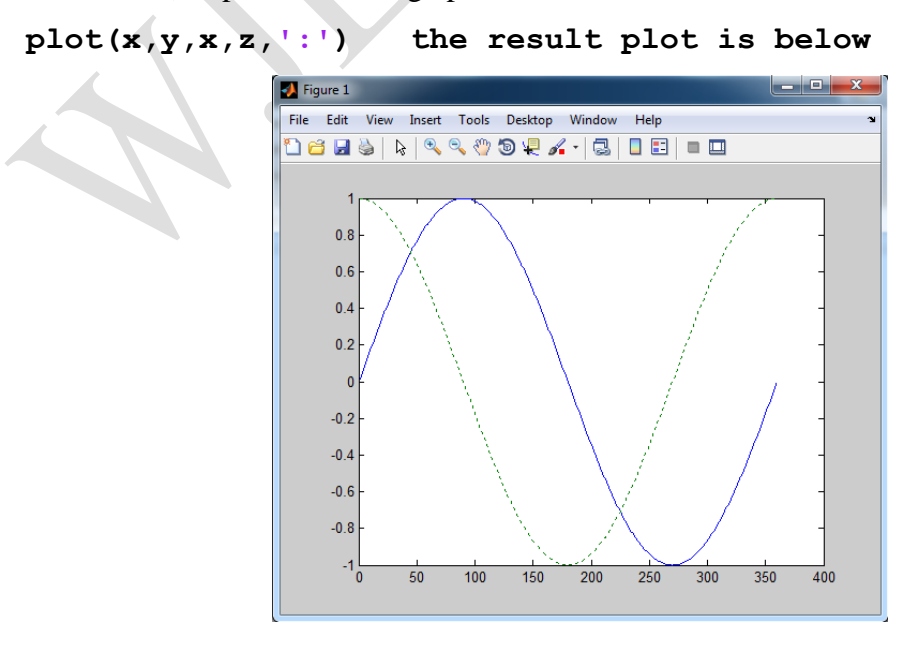

### **10.2.4 Marker specifiers**

The table below list makers specifiers that can be assigned to plot function so as to change the node syle.

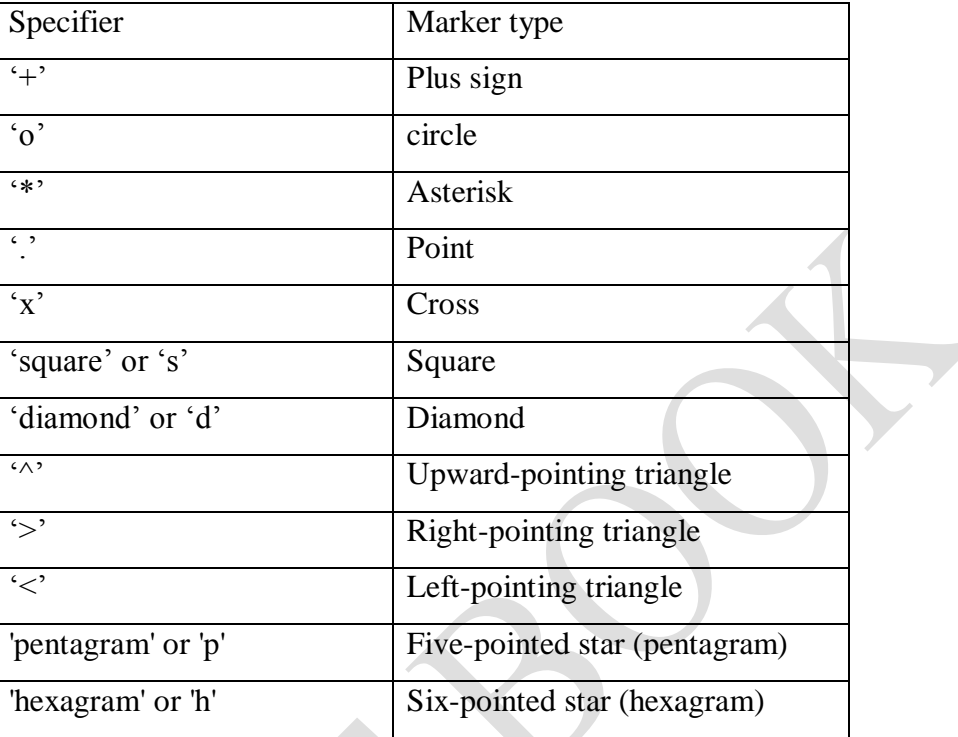

Back to example 2 change plot command to:

#### **plot (a,b,'s');**

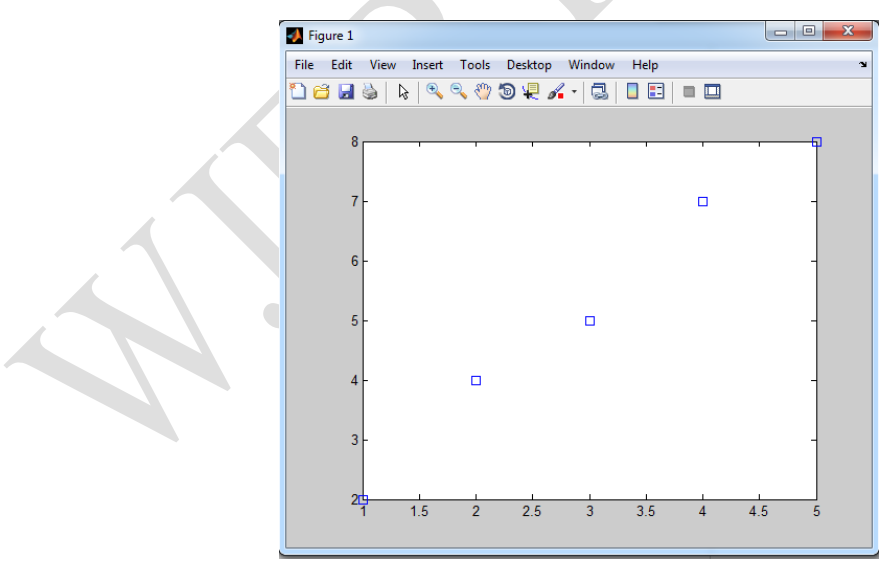

If you specify a marker, but not a line style, only the markers are plotted

Also you can adjust marker size, edge color and face color by set values to **'MarkerSize'**, **'MarkerEdgeColor'** and **'MarkerFaceColor'**  properties respectively

www.wjert.org **55**

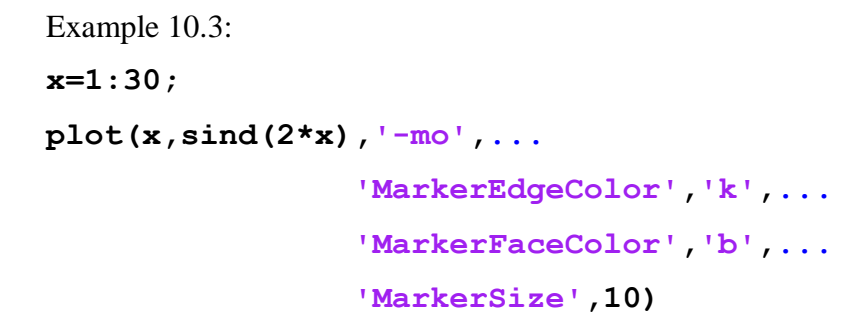

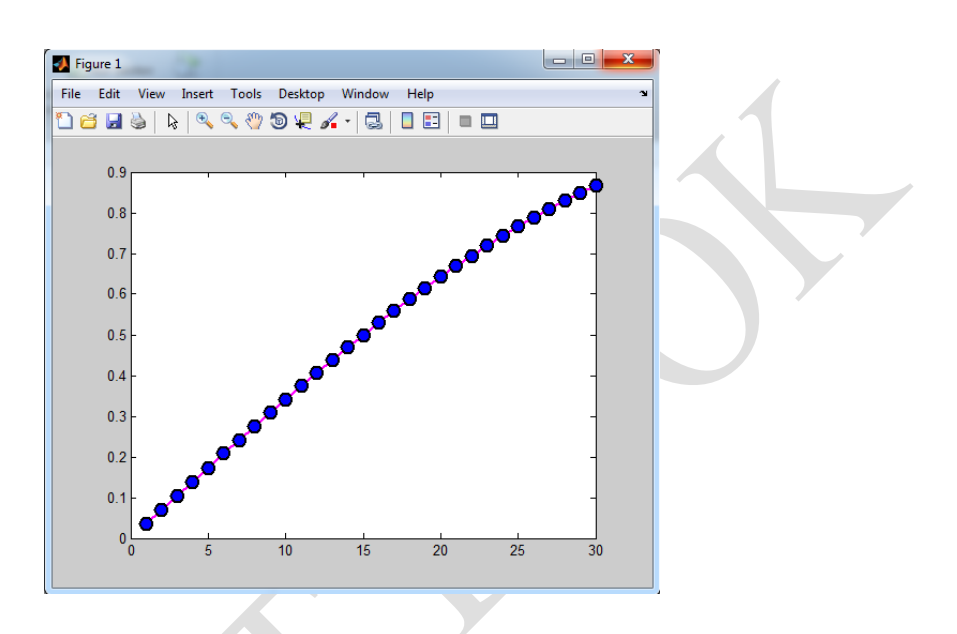

### **10.2.5 Line width**

Line weight or width can be changed by assigning **'LineWidth'** property followed by a number represent line width. Consider example 2 and change the plot command to : **plot (a,b,'LineWidth',6);**

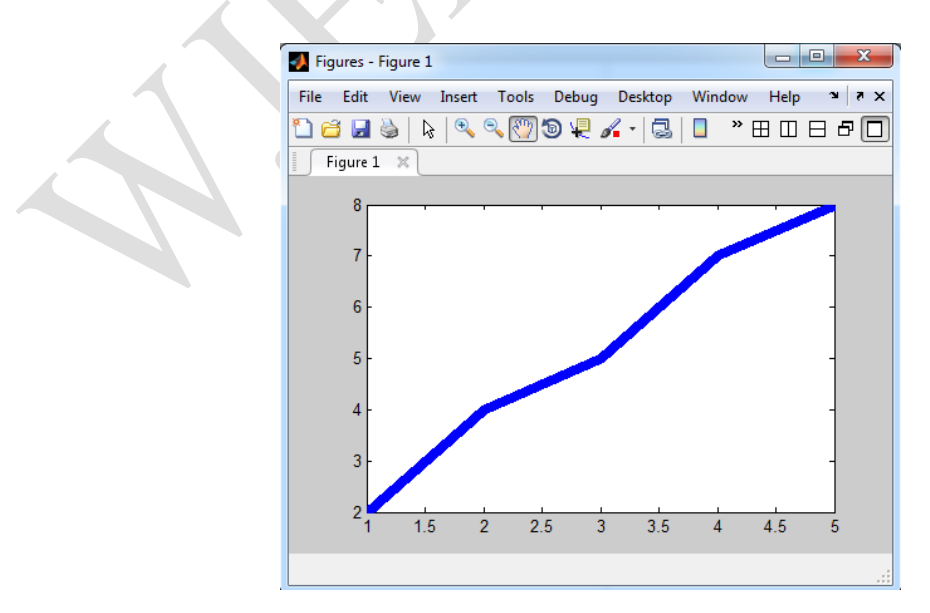

It is possible to set several properties for a specific line.

```
Example 10.4:
x=1:30;
y=sind(20*x);
z=cosd(30*x);
```
**plot(x,y,'-ro',x,z,'k:s')**

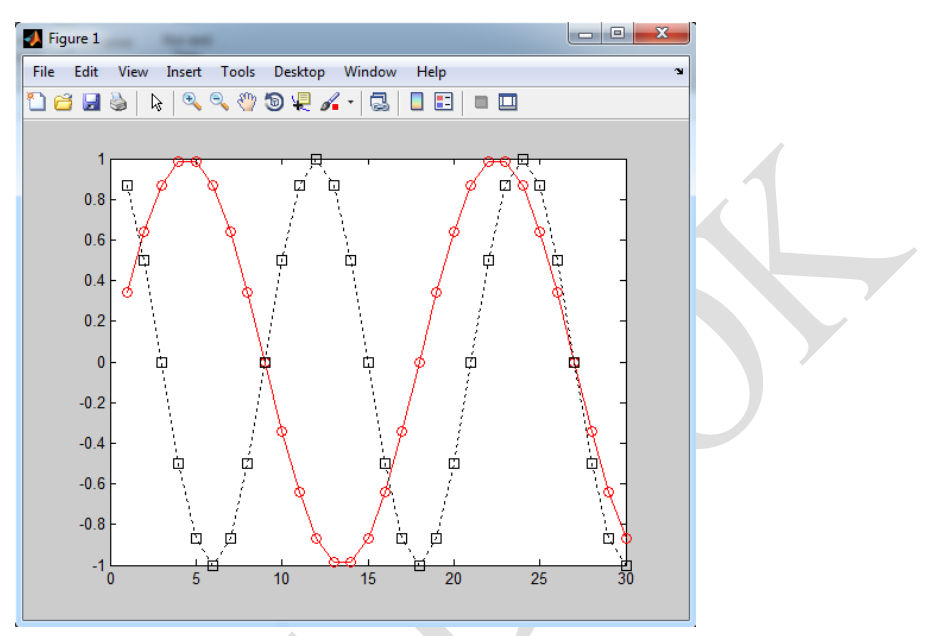

### **10.3 hold on command**

This command enable overriding multiple plot commands to draw their graphs in a single drawing window

```
Example 10.5 :
x=1:30;
y=sind(20*x);
z=cosd(30*x);
plot(x,y,'-mo',...
                   'LineWidth',2,...
                   'MarkerEdgeColor','k',...
                   'MarkerFaceColor','b',...
                   'MarkerSize',10)
hold on
plot(x,z,'-gs','LineWidth',3,...
                   'MarkerEdgeColor','r',...
                   'MarkerFaceColor','b',...
```

```
 'MarkerSize',8)
```
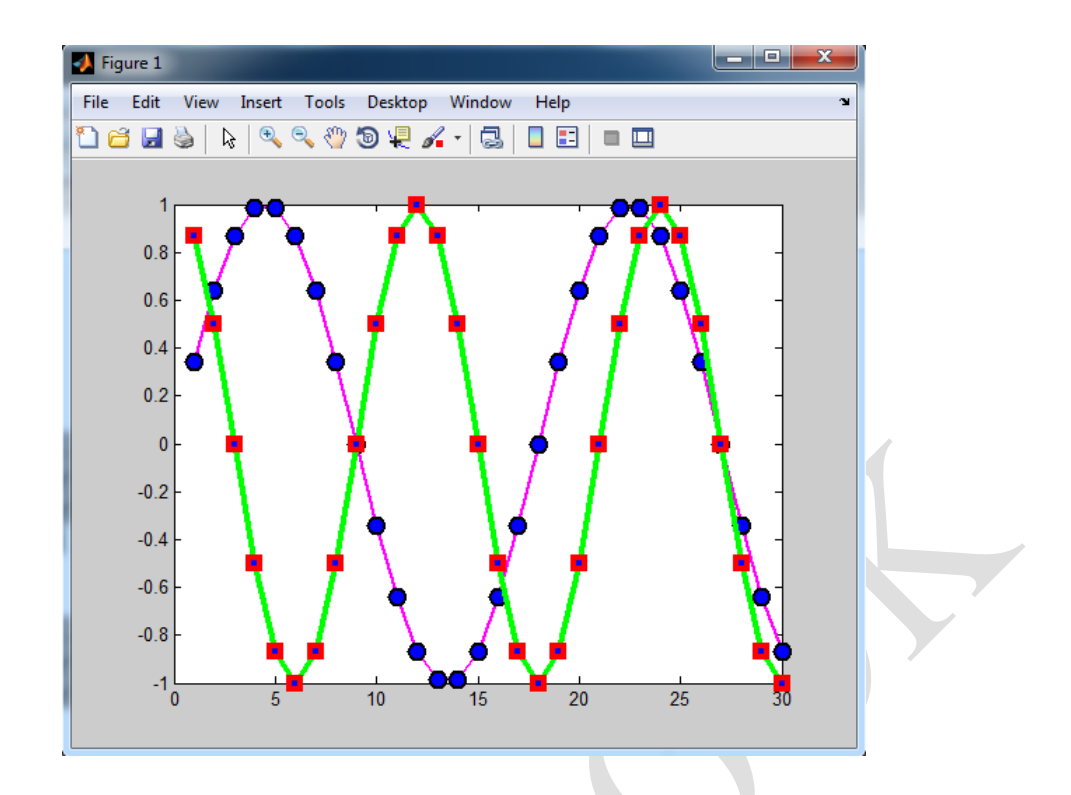

### **10.4 Figure command**

This command used to plot another graph in new window.

In example 6 you can separate the two graphs by insert figure command between the two plot commands:

```
clear;
clc;
x=1:30;
y=sind(20*x);
z=cosd(30*x);
plot(x,y,'-mo',
                  'LineWidth',2,...
                  'MarkerEdgeColor','k',...
                  'MarkerFaceColor','b',...
                  'MarkerSize',10)
figure;
plot(x,z,'-gs','LineWidth',3,...
                  'MarkerEdgeColor','r',...
                  'MarkerFaceColor','b',...
                  'MarkerSize',8)
```
### **10.5 adding labels, title and grid**

By assigning xlabel, ylabel and title next to plot command you can add x label, y label and title respectively to the graph also to show the grid you have to use grid on command.

```
Example 10.6 
Let 
x =1:180;
y = sin(x);
we do plot x and y by plot command
plot(x, y),
next we can add x label, y label and title to the graph
xlabel('x'), 
ylabel('Sin(x)'), 
title('Sin(x) Graph'),
to show the grid use grid on command 
grid on,
```

```
% axis equal
```
## **10.6 adding legend**

Sometimes it is helpful to add legends to the graph so as to define a specific graph type , so we have modified code in example 6 to show legends

```
clear;
clc;
x=1:30;
y=sind(20*x);
z=cosd(30*x);
plot(x,y,'-mo',...
                  'LineWidth',2,...
                  'MarkerEdgeColor','k',...
                  'MarkerFaceColor','b',...
                  'MarkerSize',10)
hold on
plot(x,z,'-gs','LineWidth',3,...
```

```
 'MarkerEdgeColor','r',...
```

```
 'MarkerFaceColor','b',...
                  'MarkerSize',8)
legend('sin (x)','cos (x)');
```
It is possible to choose where you put your legends on the graph by assign a string value for 'Location' property, for example:

```
legend('sin (x)','cos (x)','Location','northwest');
```
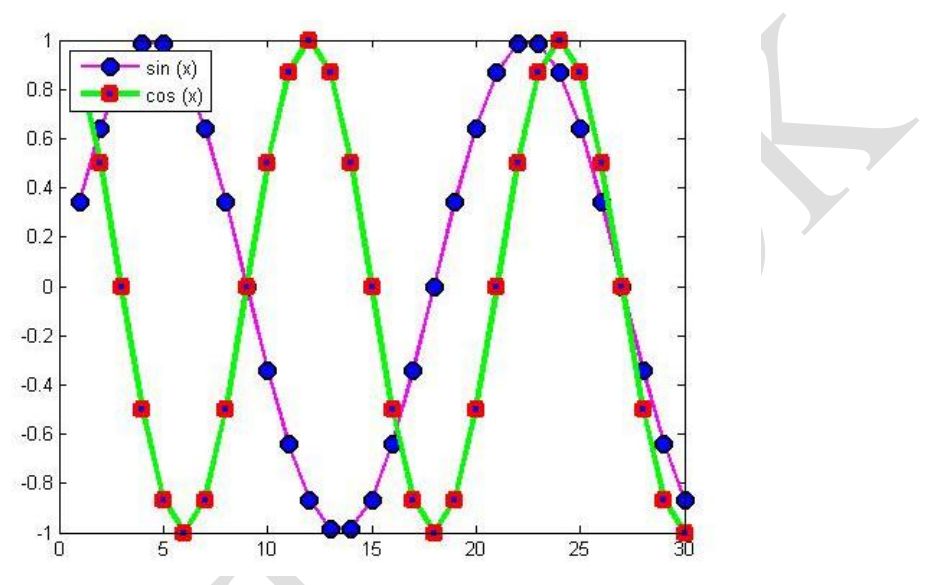

Table below shows several specifiers for Location property

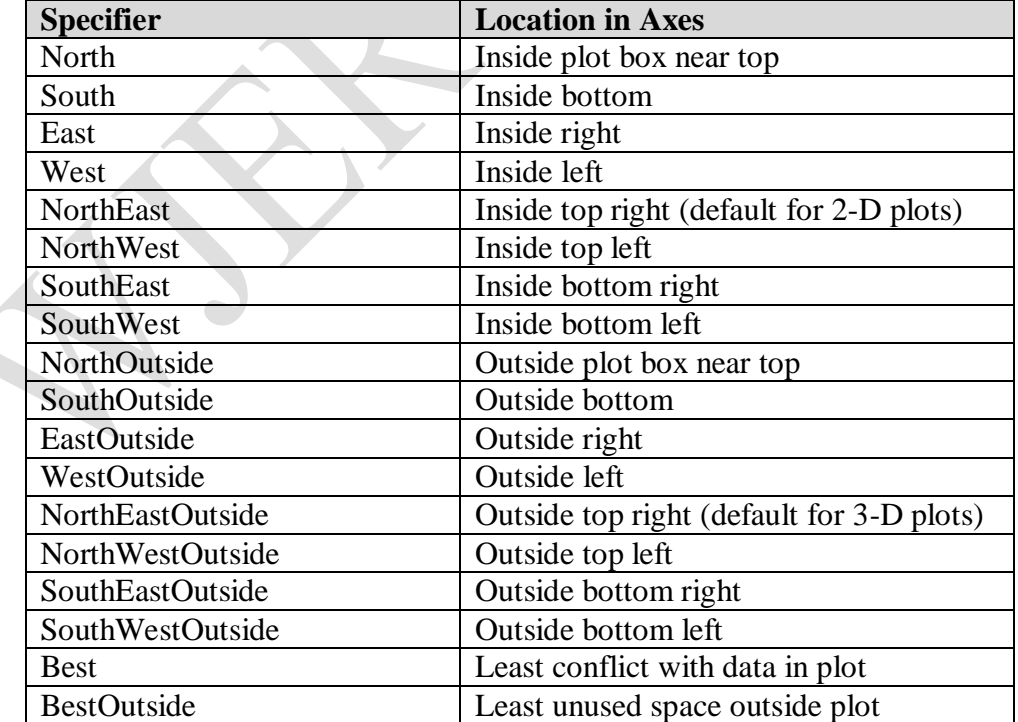

### **10.7 Subplot command**

Subplot enable users to separate plotting window to many sub-windows and draw a certain graph in a specific window.

The general formula is subplot(m,n,N)

Where m is number window row, n is number of window column and N is the number of the window that should appear the graph which plotted directly after calling subplot command.

```
Example 10.7
clear;
clc;
x=1:30;
y=sind(20*x);
z=cosd(30*x);
k=secd(20*x);
r=cscd(30*x);
subplot(2,2,1)
plot(x,y,'-mo',...
                  'LineWidth',2,...
                  'MarkerEdgeColor','k',...
                  'MarkerFaceColor','b',...
                  'MarkerSize',10)
subplot(2,2,2)
plot(x,z,'-gs','LineWidth',3,...
                  'MarkerEdgeColor','r',...
                  'MarkerFaceColor','b',...
                  'MarkerSize',8)
subplot(2,2,3)
plot(x,k,'-gs','LineWidth',2,...
                  'MarkerEdgeColor','c',...
                  'MarkerFaceColor','r',...
                  'MarkerSize',6)
```

```
subplot(2,2,4)
plot(x,r,'-gs','LineWidth',1,...
                  'MarkerEdgeColor','k',...
                  'MarkerFaceColor','m',...
                  'MarkerSize',5)
```
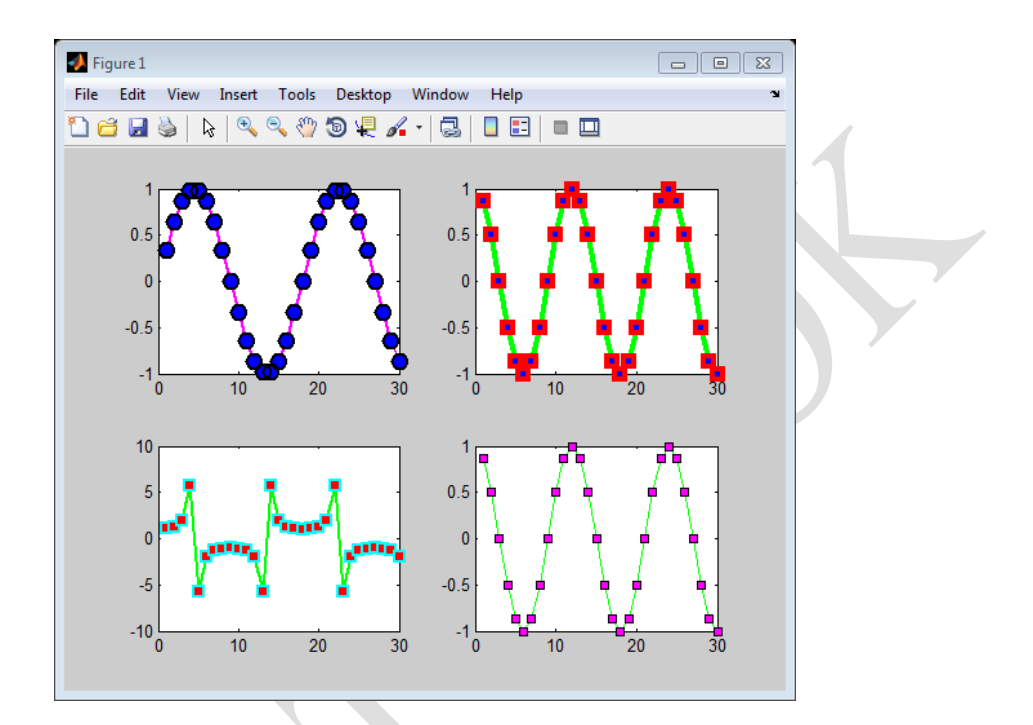

### **10.8 Specifying axes for legend**

Create a figure with two subplots and return the two axes objects, ax1 and ax2. Plot random data in each subplot. Add a legend to the upper subplot by specifying ax1 as the first input argument to legend.

```
clear;
```

```
clc;
```

```
y1 = rand(3);
ax1 = subplot(2,1,1);
plot(y1)
```

```
y2 = rand(5);
ax2 = subplot(2,1,2);
plot(y2)
```
**legend(ax1,'Line 1','Line 2','Line 3')**

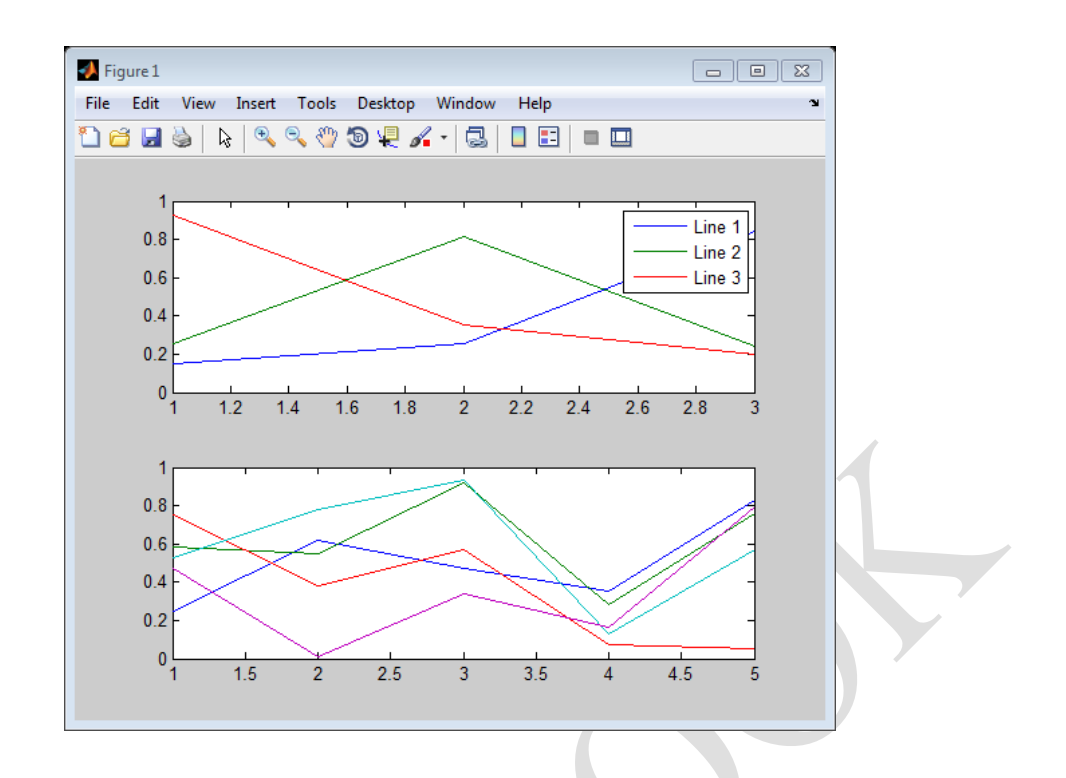

## **10.9 Axis property**

Sets the limits for the x- and y-axis of the current axes and has the general form :

axis([xmin xmax ymin ymax])

where xmin, xmax, ymin and ymax are minimum limit on x-axis, maximum limit on x-axis, minimum limit on y-axis and maximum limit on y-axis respectively.

```
Example 10.8
x =1:180;
y = sin(0.3*x);
plot(x, y),
xlabel('x'), 
ylabel('Sin(x)'), 
title('Sin(x) Graph'),
axis([-10 200 -2 2]),
grid on
```
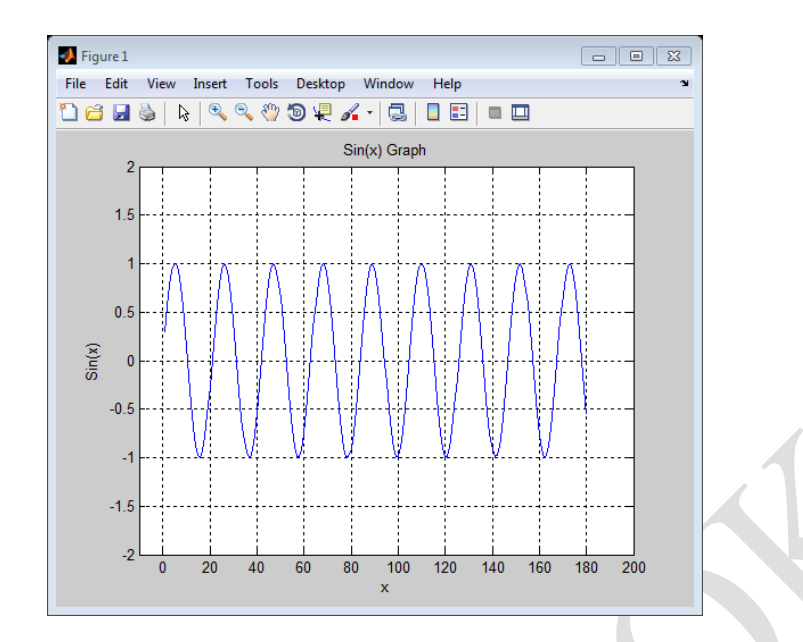

### **10.10 Shape drawing**

In this section we will focus on drawing different shapes in MATLAB which users may get use of them in solving some engineering problems.

### **10.10.1 Line object**

The function line allow us to plot line object between two points, the general expression is:

*line([x1,x2],[y1,y2])*

where  $x_1$  is the x-coordinate of the first point

 $x_2$  is the x-coordinate of the second point

 $y_1$  is the y-coordinate of the first point

 $y_2$  is the y-coordinate of the second point

user can add as many properties as he wish to the line object like what we study previously

#### **Example 10.9**

Draw a line between the points (2,3) and (4,8) Solution Let us use command window to call line function line ([2,4],[3,8]) also we can assign some line properties to the line object:  $line([5,8],[6,2],LineStyle','-', 'color',red',LineWidth',2)$ the result will be

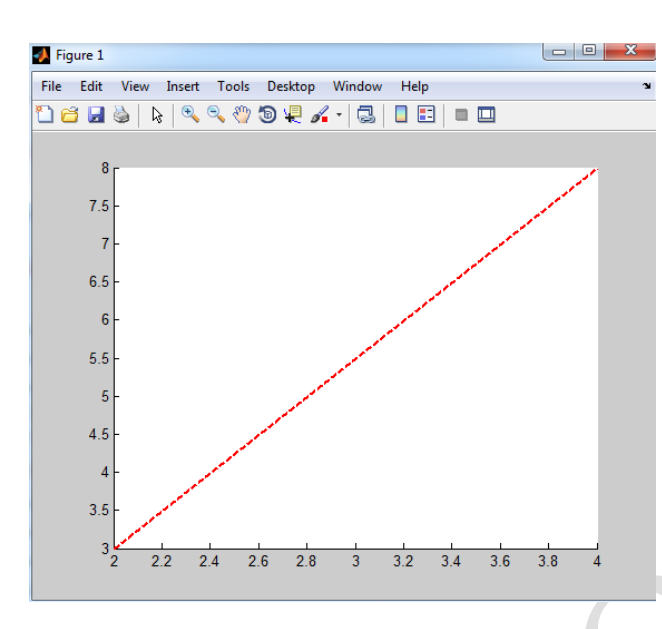

**Figure 10.1: Drawing Line object.**

### **10.10.2 Rectangle object**

The function rectangle in MATLAB is responsible for creating rectangle object with sharp or curved corner. The general expression is

1- Rectangle with sharp corner:

*rectangle('Position', pos)* 

where *'Position'* is a rectangle property which assign the position of the rectangle.

while *pos* is holding the values [x, y, w, h]

where x is start point x-axis

y is start point y-axis

w is width of the rectangle

h is height of the rectangle

## **Example 10.10**

Draw a rectangle its corner at the point (2,3) and has 5 width and 6 height

**Solution** 

Type in the command window

rectangle('Position',[2 3 5 6])

 $\gg$  axis([0 10 0 10])

>>

the result should be:

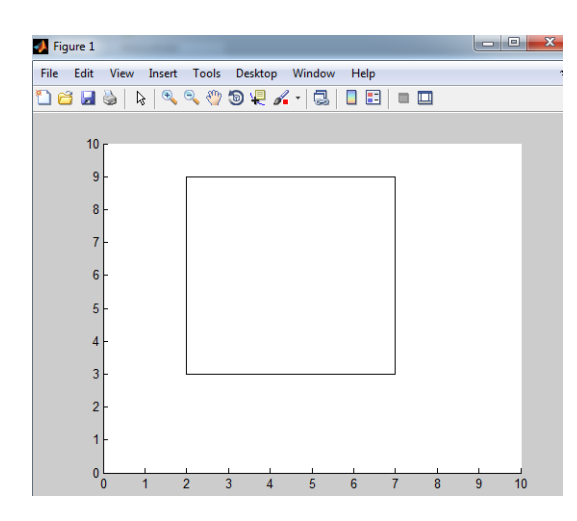

**Figure 10.2: Creating rectangle with sharp corner.**

2- Rectangle with curved edge :

*rectangle('Position',[x,y,w,h],'Curvature',v)*

where *curvature* is the rectangle property that assign curved shape to the rectangle corners and *v* is the value of the curvature.

### **Example 10.11**

Draw a rectangle start from the point (2,3) and has 5 width, 6 height and 0.2 radius of the curvature of the corner.

Solution:

rectangle('Position',[2 3 5 6], 'curvature',0.2)

>> axis equal

The result will be

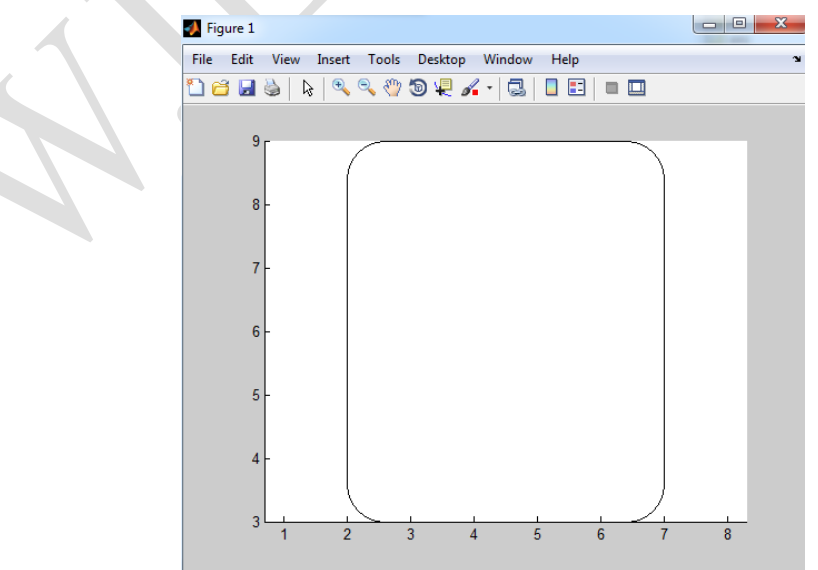

**Figure 10.3: Creating rectangle with curved corners.**

### **10.10.3 Circle object**

Unfortunately there is no direct function to draw a circle that is defined by its radius coordinate and value, so we have to build our own function. We have known from algebra that the general form of a circle equation having (a,b) radius coordinate and (R) value shown in figure 10.4 is:

 $(x-a)^2 + (y-b)^2 = R^2$ 

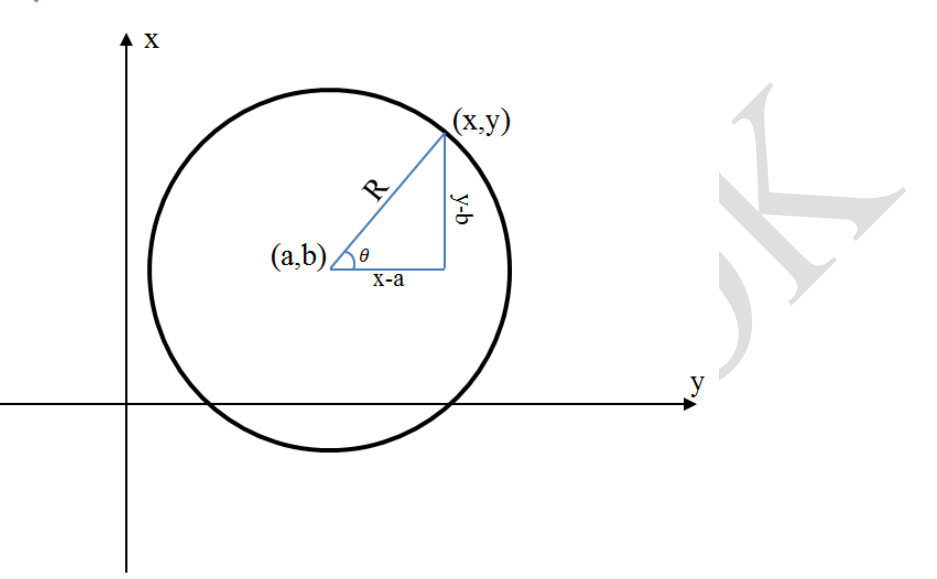

**Figure 10.4: Circle scheme.**

Where:  $x - a = R\cos(\theta)$  $y-b = R\sin(\theta)$ 

Thus, we wrote the code below after we had use the equations above

```
% This code function is written by Hazim Nasir 
 % The function is plots a circle by receiving circle 
 radius and coordinate 
function [] =drawCircle (radius,x_rad,y_rad)
r=radius;
k=0;a=x_rad; 
b=y_rad;
 for theta=0:pi/200:2*pi
     k=k+1;x_init(k) = r * cos(theta);
     y_init(k) = r * sin(theta);
```
### end

```
x=x_init+a;
y=y_init+b;
plot(x,y)
grid on
end
```
The previous code considered that R vector has rotated from 0 to 2pi angle with a step of pi/200.

# **10.11 grid on command**

By typing *grid on* command after plot function a grid will be activated in the plot window.

## **10.12 data cursor**

Figure 10.5 illustrates data cursor icon, after left click on this icon, if the user clicking on a specific point at a graph MATLAB will return information about this clicked point involves its coordinates.

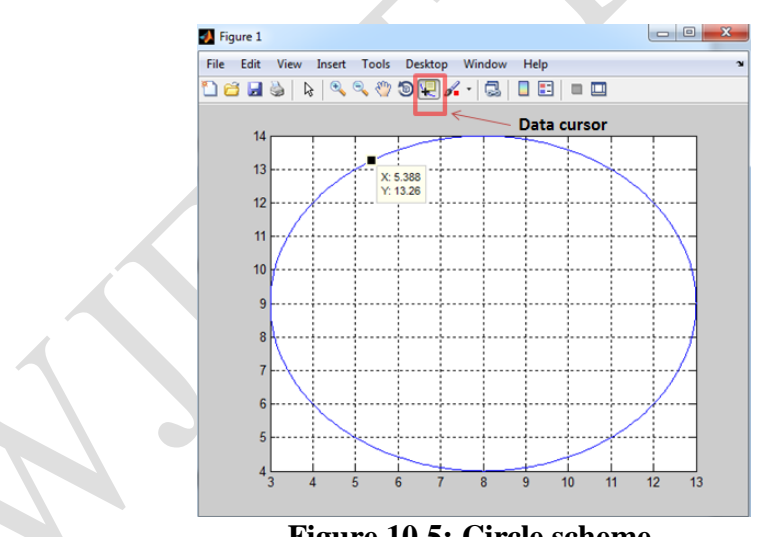

**Figure 10.5: Circle scheme.**

# **10.13 ezplot**

Easy to use function, This plotter has used for drawing equations with a specific interval and come with many overloads:

1- ezplot(equ) : where equ is  $f(x)$  here MATLAB use the default domain  $-2\pi < x < 2\pi$ .

2- ezplot(equ,  $[X_{min} \ X_{max}]$ ): plots f(x) over  $x_{min} \le x \le x_{max}$
3- ezplot(equ,[  $X_{min}$   $X_{max}$   $Y_{min}$   $Y_{max}$  ]): plots f(x) over the domain  $X_{min}$  <  $x$  <  $X_{max}$ and  $Y_{min} \leq x \leq Y_{max}$ 

4- ezplot(string): easy to use plotter accept any equation as a string. For example: ezplot('x^2')

ezplot $('x^2-y^4')$ 

5- ezplot(equ,[xymin,xymax]) plots equ $(x,y) = 0$  over the domain  $xy_{min}$  <  $x$  <  $xy_{max}$  and  $xy_{min}$  <  $y$  <  $xy_{max}$ 

Example 10.12

Draw the following using easy to use function:

- 1.  $f(x) = x^3 + 1$
- 2.  $sin(x)$  where  $-\pi < x < \pi$
- 3.  $y^4 x^2 = 0$  over the domain  $[-2\pi, 2\pi]$

Solution:

ezplot(x^3+1)

ezplot(sin(x),[-pi,pi])

ezplot $('x^2-y^4')$ 

Figure 10.6 illustrates the drawings returned by the plotter

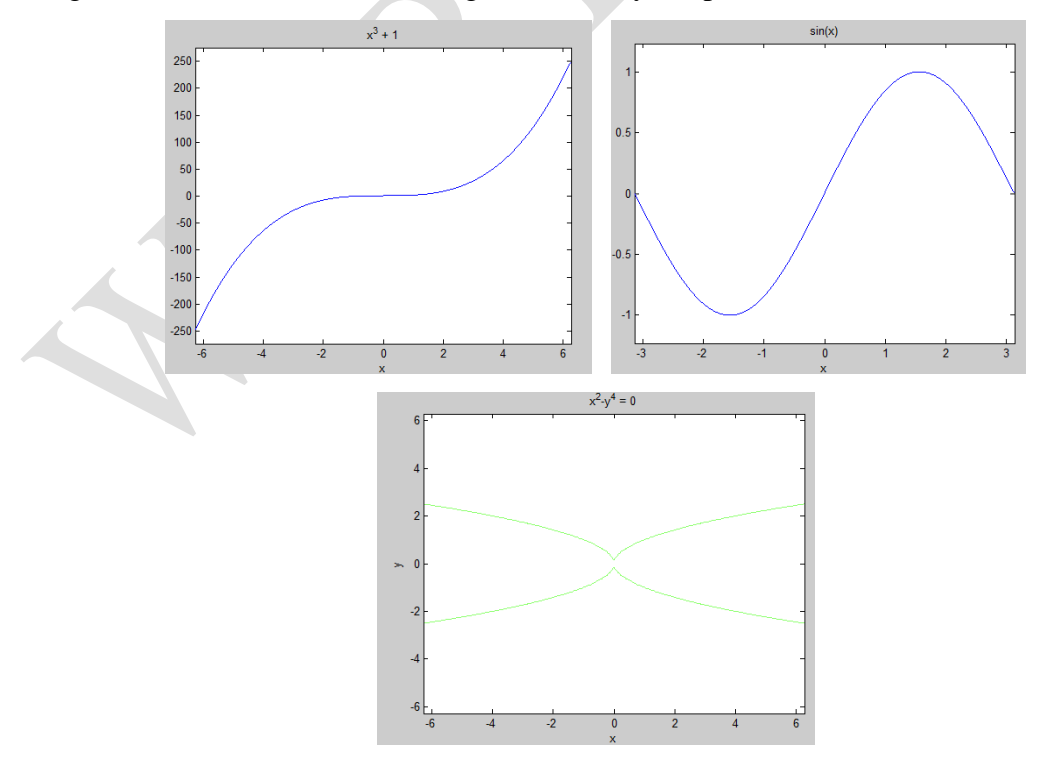

**Figure 10.6: Returned drawings in example 10.12.**

## **CHAPTER-11**

#### **SYMBOLIC COMPUTATIONS**

## **11.1 Introduction**

Most of the mathematical operations that the engineers and scientists make are symbolic representation of the quantities or equations or any other relational variables. One can perform different operations on these symbolic representations such as differentiation, integration or solving equations that may appear in design problems. This chapter introduce the symbolic variables definition and lead the way to the following chapters which are deal with very important operations like solving algebraic and differential equations and calculus operations

#### **11.2 Symbolic object**

In MATLAB users can use *sym* function to create symbolic object, for example you can create symbolic variables *a* and *b* as follows:

$$
a = sym('a');
$$

$$
b = sym('b');
$$

or you can use a shortcut to simply the above variable definition with syms command:

syms a b

if you have  $y = f(x)$  you can write it down as

syms y(x)

# **11.2.1 Assumptions**

state can be assigned to the symbolic variable, state can be either real or positive for example if we assume that *a* is real and *b* is positive:

 $a = sym('a', 'real');$  $b = sym('b', 'positive')$ ;

These assumptions can be checked by the command *assumptions*

>> assumptions

```
ans =
```
[ $a$  in R,  $0 < b$ ]

Also the assumptions for symbolic variable may be cleared for some reasons using clear property

```
\gg sym('a','clear');
>> sym('b', 'clear');
>> assumptions
ans =Empty sym: 1 - by - 0
```
# **11.2.2 Number representation**

*sym* function was used for representation technique for numbers by assigning second argument which is either 'r', 'f', 'd' or 'e' where 'r' refer to rational for example:

```
\gg m=sym(3/4, 'r')
m =3/4If there is no exact rational number MATLAB will return expression of the form 
y*2^x with very large integers x and y.
'd' refer to decimal 
\gg n=sym(5/3,'d')
n =1.666666666666667406815349750104
'e' stands for estimate error 
>> sym(3*pi/5,'e')
```
 $ans =$ 

 $(3*pi)/5 - (137*eps)/414$ 

'f' refer to "floating-point."

```
>> sym(1/9, 'f')
```
 $ans =$ 

2001599834386887/18014398509481984

The default argument is 'r'.

#### **11.3 Symbolic matrices**

Use the general form:

matrix name  $=$  sym('variable', [matrix dimension])

to produce an array of symbolic variables, for example:

>>  $rel = sym('A%d%d', [2 3])$ 

 $rel =$  $[$  A11, A12, A13]  $[A21, A22, A23]$ 

where %d refer to element index. Another example:

```
\gg rel = sym('X', [3 3])
rel =[X1 \; 1, \; X1 \; 2, \; X1 \; 3][X2\ 1, X2\ 2, X2\ 3][ X3 1, X3 2, X3 3]
```
# **11.4 Finding symbolic variables in expression**

To determine the symbolic variables forming an equation, *symvar* is used to do that symvar 'equ' where equ is the equation which is desired to determine its symbolic variables for example if we would like to get the variables of the equation  $3x + 2y + z - 2k = 0$  we should write:

```
symvar '3*x+2*y+z-2*k
```
the answer will be

 $ans =$ 

 $"k"$ 'x'  $"y"$  $"z"$ 

# **CHAPTER-12**

# **CALCULUS**

# **12.1 Introduction**

We will focus in chapter 12 on calculus main subjects differentiation, integration, vector analysis, series, limits and transforms.

# **12.2 Differentiation**

Differentiation of a function or equation can be performed by the function *diff( )* which has the following overrides:

1- *diff (eqn)*: differentiate equation (eqn) with respect to variable determined by synvar function see section (11.4)

Example 12.1

Differentiate the equation :  $cos(xr^3)$ 

Solution:

>> syms x r  $diff(cos(x*r^3))$ 

 $ans =$ 

```
-r^3*sin(r^3*x)
```
In this example  $diff$  function differentiate the function with respect to  $x$  which is the default variable determined by *symvar*

2- *diff(eqn,var)*: differentiate the equation (*eqn*) with respect to particular variable (*var*).

Example 12.2

Differentiate the equation :  $cos(xr^3)$  with respect to the variable *r* 

Solution:

>> syms x r diff $(cos(x*r^3), r)$ 

 $ans =$ 

 $-3*r^2*x*sin(r^3*x)$ 

3- *diff(eqn,var,n)*: differentiate equation (*eqn*) to the order (*n*)with respect to variable (*var*).

Example 12.3

Differentiate the equation in example 12.2 to the order 2

Solution:

>> syms x r diff $(cos(x*r^3), r, 2)$ 

 $ans =$ 

 $-9*r^4*x^2*cos(r^3*x) - 6*r*x*sin(r^3*x)$ 

# **12.3 Integration**

MATLAB supports both definite and indefinite integrals by the function int ( ). For indefinite integral use the general expression:

*int (expr, var )* 

where int function integrate the expression (expr) with respect to the variable (var).

Example 12.4

Integrate the expression:  $y = x^3 + 3x^2$ 

Solution:

```
>> syms x>> y = x^3 + 3*x^2;
\gg int (y, x)
```
 $ans =$ 

 $( x^3 * (x + 4) ) / 4$ 

For definite integral use the expression:

*int(expre, var ,a, b)*

in this expression int function integrate the expression (expre) with respect to the variable (var) from a to b.

Example 12.5

Integrate the expression in example 12.4 from 1 to 3

# Solution  $>>$  syms  $x$ >>  $y = x^3 + 3*x^2$ ;  $\gg$  int (y, x, 1, 2)  $ans =$  $43/4$ Example 12.6  $\begin{bmatrix} 3e^x & x^2+3 \\ \sin 2x & e^x + \sin x \cos x \end{bmatrix}$ Integrate the symbolic matrix: Solution:  $\gg$  syms  $x$ ; >>  $a = [3*exp(x), x^2+3; sin(2*x), exp(x) + sin(x)*cos(x)];$  $\gg$  int (a, x)  $ans =$  $[3*exp(x)],$  $(x*(x^2 + 9))/3$  $[sin(x)^2, exp(x) + sin(x)^2/2]$

## **12.3.1 IgnoreSpecialCases property**

Assume you have this expression  $x^n$  where both x and n are variables. Now if you integrate this expression with respect to x variable *int* function will return the answer as a piecewise object ,which is the default option for *int* function, where each solution is correspond to a specific value or range of values of the equation parameters:

```
\gg syms x n
\gg int (x^n, x)ans =piecewise([n == -1, \log(x)], [n \sim = -1, x^{(n + 1)}/(n + 1)])
```
You can ignore special cases of parameter values by using *IgnoreSpecialCases* property:

```
>> int(x^n, x, 'IqnoreSpecialCases', true)
```

```
ans =x^{\wedge}(n + 1)/(n + 1)
```
## **CHAPTER-13**

#### **SOLVING EQUATIONS AND SYSTEMS**

## **13.1 Introduction**

Solving equations subject will be covered in this chapter symbolically by using Symbolic Math Toolbox which is supports numeric and symbolic solving for the equations.

#### **13.2 Equation definition**

Equations are represent in MATAB by a set of symbolic variables, operators or numerical values on both sides of  $=$  operator. For example to represent the equation

 $sin(x) + 3x - y = 4$  we should write the following script:

syms x y  $sin(x)+3*x-y == 4$ 

you may assign the equation to some variable:

 $d = \sin(x) + 3*x-y == 4$ 

# **13.3 Converting linear equations to matrix form**

There is *equationsToMatrix* function to put a set of linear equations in the form of a matrix, the general expression for this function is :

 $[L,R]$  = equations ToMatrix( $[eq_1, eq_2,...eq_n]$ , [variable])

Where  $eq_1, eq_2$  are the linear equations desired to convert and *n* number of equations in the set, the second input argument is variable which is a vector contains a set of the variables that are form the equations. The output argument L holds the coefficient matrix, the left side of the equations, and R is a vector holds the right side parameters of the equations.

In case of did not assign variable as a second input argument:

 $[L,R]$  = equationsToMatrix([eq<sub>1</sub>,eq<sub>2</sub>,...eq<sub>n</sub>, ]) MATLAB will use symvar command to get the symbolic variables in the equations

# **Example 13.1**

Convert the following set of linear equations to a matrix form

 $3x + 2y + z - 2k = 0$ 

 $x - 0.5y - 2z + k = -3.5$  $0.3x + y + 0.7z - 3k = -14.2$  $2x + y + 4z + k = 32$ Solution syms x y z k  $a1=3*x+2*y+z-2*k==0;$  $a2=x-0.5*y-2*z+k== -3.5$ ;  $a3=0.3*x+y+0.7*z-3*k== -14.2$ ;  $a4=2*x+y+4*z+k==32;$  $[A, b] =$  equations To Matrix ( $[a1, a2, a3, a4]$ ,  $[x, y, z, k]$ )

MATLAB will be returning A and b as follows

 $2, 1, -2]$ L 3,  $1, -1/2, -2,$  $11$ T.  $1, 7/10, -31$  $[3/10,$  $2.$  $1<sub>r</sub>$ 4, 11 L  $b =$  $\overline{0}$  $-7/2$ 

```
It is clear that (b) is a 4x1 sym vector which is mean that its elements are a rational 
numbers by default.
```
## **13.4 Solving set of linear equations**

The function that we may use to solve a system of linear equations is *linsolve( )* and take the expression

 $x = \text{linsolve}(A,b)$ 

 $-71/5$ 

32

 $A =$ 

where A and b are the coefficient matrix and vector containing the right side values of the system respectively and x is a vector involves the magnitude of the variables in the equations. For example if we consider the example 13.1 and assign A and b to *linsolve*( ) function we should get x, y,z and k values.

```
\gg linsolve (A, b)ans =\mathbf{1}3
 5
```
 $\overline{7}$ 

# **13.5** *solve* **function**

The system of equations which can be written in form matrix or say structural array can be solved by using the following expression:

```
solve(equation 1, equation 2, ……, equation n)
```
Where n equal to the number of the equations in the structural array

Example 11.3

Solve the following system :

 $3x + 2y - z = 13$ 

 $x + y + z = 7$ 

$$
2x - 0.5y + 3z = 5
$$

Solution :

```
syms x y z
```

```
S = solve(3*x + 2*y-z == 13, x + y+z == 7, ...2*x-0.5*y+3*z==5)
```
The results will be

 $S =$ 

x: [1x1 sym]

```
 y: [1x1 sym]
```

```
 z: [1x1 sym]
```
to display x,y and z values write: [S.x S.y S.z] , then MATLAB will return their values respectively :

 $ans =$ 

[ 2, 4, 1]

You can also use the multiple output argument to get all the solutions:

 $[x \ y \ z] = \text{solve}(3*x + 2*y-z == 13, x + y+z == 7,...$  $2*x-0.5*y+3*z==5)$ 

If solve function failed to get the solution symbolically it runs

#### **13.6 Algebraic equation**

The function solve can be used to solve algebraic equations, the general expression is: *solve(equation, var)*

where *equation* : is the required equation to be solved

*var:* is the independent variable that the equation should be

solved for.

The operator  $=$  should be used to assign the right side to the left side of the equation The left side should

Example 13.2

Solve the following equations

 $x^4 + 2 = 3x^2 - 1$  $ax^{2} + bx + c = 0$ 

with respect to the variable  $(x)$ .

Solution:

```
syms a b c x
```

```
solve(a*x^2+b*x+c == 0,x)
```
the answer is

 $ans =$ 

```
-(b + (b^2 - 4*a*c)^(1/2))/(2*a)-(b - (b^2 - 4*a*c)^(1/2))/(2*a)
```
syms x

```
solve (x^4 + 2 == 3*x^2 - 1,x)
```
the results are:

 $ans =$ 

```
((3^(1/2)*i)/2 + 3/2)^(1/2)
```

```
(3/2 - (3^(1/2)*i)/2)^(1/2)
```

```
-(3^(1/2)*i)/2 + 3/2)(1/2)
```

```
-(3/2 - (3^(1/2)*i)/2)^(1/2)
```
Example 13.3

Solve the equation:  $x^3 - 1 = 0$ 

Solution:

If the right side of the equation equal to zero you have not to use  $=$  operator

syms x

solve $(x^3-1=, x)$ 

and the result will be:

 $ans =$  1  $(3^(1/2)*i)/2 - 1/2$  $-(3^(1/2)*i)/2 - 1/2$ 

If solve function failed to get the exact symbolic solution, it will return the numeric one, for example:

```
>> solve (\tan(x) == x^3 + 1)
```
 $ans =$ 

#### 1.2389038507081097071386484356375

#### **13.7 Determining Poles**

In control theory poles are plays a great role in finding system stability and MATLAB provide *poles ( )* function to determine this quantity in this expression:

*poles(func,var,interv)*

where *func* is the symbolic expression, *var* is the variable of the expression and *interv* is the interval which is MATLAB used to look for poles. If we do not assign interval to poles function, the default interval will be used which is the entire complex plane.

# **Example 13.4**

```
Find the poles of the system f(s) = \frac{1}{(s+1)(s+3)}Solution 
\gg syms s
>> poles(1/((s + 1) * (s + 3)), s)
ans =-3-1
```
Another example if we would like to get the poles of *cot* function in the interval  $[-2\pi,$  $2 \pi$ , we should write:

```
>> poles(cot(x), x, -2*pi, 2*pi)
ans =-2*pi
    -pi\overline{0}pi
  2 \star \pi i
```
# **13.8 Ordinary differential equations**

MATLAB is supports solving ordinary differential equations via many built in functions which are *dsolve*, *ODE23* and *ODE45* function.

# **13.8.1** *dsolve* **function**

This function have the following forms:

```
1- dsolve (eqn(n))
```
Where eqn is an ordinary differential equation of order *n* and the derivative part annotated by diff(variable)

Example 13.5

Solve the differential equation:  $\overline{\overline{y}} + \overline{y} + y = 2 + 2x + x^2$ 

Solution:

```
\gg syms v(x)>> dsolve(diff(y,2)+diff(y)+y==2+2*x+x^2)
```
 $ans =$ 

```
x^2 + C8*exp(-x/2)*cos((3^(1/2)*x)/2) + C9*exp(-x/2)*sin((3^(1/2)*x)/2)
```
MATLAB return the solution in terms of C8 and C9 which are constants depend on the boundary condition values.

## 2- *dsolve* (eqn(*n*), bnd)

This form of solving ordinary differential equations assign boundary condition (bnd) to the solver. *dsolve* function needs as many boundary conditions as the constant numbers which appear in the solution obtained by the form *dsolve* (eqn(*n*)). In previous example there are C8 and C9 constants which is mean that it needs two boundary conditions to get the exact solution.

Example 13.6 Solve the differential equation:  $\bar{v} + \bar{v} + v = 2 + 2x + x^2$ where  $y(0) = 0$  and  $\bar{y}(0) = 0$ Solution  $\gg$  syms  $y(x)$  $\gg$  dy=diff(y); >> dsolve(diff(y,2)+diff(y)+y==2+2\*x+x^2,y(0)==0,dy(0)==0)  $ans =$  $x^2$ Example 13.7 Solve the following differential equation  $\overline{y} + \overline{y} + y = 6x + 6e^{x} + 3x^{2} + x^{3}$ Where  $y = f(x)$ ,  $y(0) = 2$  and  $\bar{y}(0) = 2$ Solution syms  $y(x)$  $dy=diff(y)$ ; dsolve (diff (y, 2) +diff (y) +y==6\*x+6\*exp(x) +3\*x^2+x^3, y(0) ==2, dy(0) ==2) The answer will be :  $\sin((3^{(1/2)*}x)/2)*(x^{3}*sin((3^{(1/2)*}x)/2)$  +  $2*exp(x)*sin((3^{(1/2)*}x)/2)$  +  $2*3\left(\frac{1}{2}*x\right)^2x\left(\frac{3}{(1/2)*x}\right)$  +  $(3\left(\frac{1}{2}*x\right)^3x\left(\frac{3}{(1/2)*x\right)^2x\left(\frac{3}{(1/2)*x}\right)$  +  $2*3^(1/2)*exp(x)*cos((3^(1/2)*x)/2))$ cos((3^(1/2)\*x)/2)\*(2\*3^(1/2)\*x^2\*sin((3^(1/2)\*x)/2) - 2\*exp(x)\*cos((3^(1/2)\*x)/2)  $x^{\Lambda}3*cos((3^{\Lambda}(1/2)*x)/2)$  +  $(3^{\Lambda}(1/2)*x^{\Lambda}3*sin((3^{\Lambda}(1/2)*x)/2))/3$  +  $2*3^(1/2)*exp(x)*sin((3^(1/2)*x)/2))$ by simplifying the answer we will find that the answer is equivalent to  $y = x^3 + 2e^x$  which is the exact solution of the differential equation.

Example 13.8 Solve the D.E.  $dx + xydy = y^2 dx + ydy$ Solution

It is clear that this equation is a variable separable differential equation and this kind of D.E. is have to solve by integration both sides of the equation

```
\gg syms q(x) m(y)
\gg g(x) = 1/(x-1);
>> m(y) = y/(y^2-1);
>> a = int (m(y)) == int (q(x))a =\log(y^2 - 1)/2 = \log(x - 1)
```
#### **13.8.1 ODE23 Solver**

It is a low accuracy solver returns the numerical solution of the ordinary differential equation and has the following general expression

*[t,y] = ode23(func, period, in-c)*

where  $period = [stat time \text{ final time}]$ 

this solver integrates the system of differential equations  $y'=func(t,y)$  from stat time to final time with initial conditions *in-c*. The resulting solution vector *y* is corresponding to the vector *t*. the function which is required to be solved *func* must be anonymous function and should accept two variables which are represent the solution of the ODE.

Example 13.9

find the numerical solution of the ODE  $\bar{y} = 4t^2$  where  $y(0) = 0$  over the period [0,10].

Solution

period =  $[0 10]$ ;  $[t, y] = ode23(\theta(t, y), 4*t^2, period, y0);$ 

If you wish to plot the solution vectors use plot function plot  $(t, y, ' - o')$  the resulting graph will be:

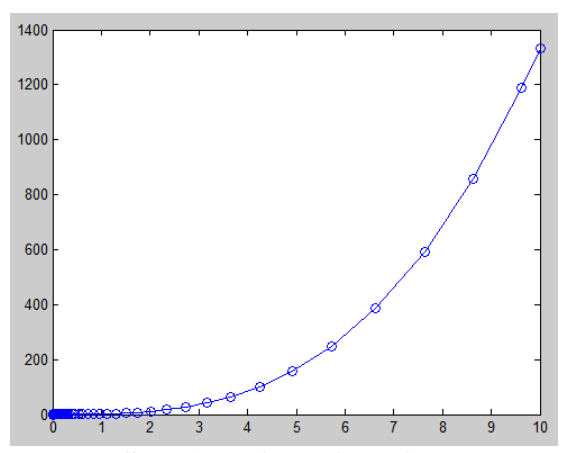

**Figure 13.1: Solution of the ODE in example 13.9.**

**www.wjert.org 83**

#### **13.8.1 ODE45 Solver**

This solver is used as the same as ODE23 and return a medium accuracy solution.

Example 13.10

Resolve the ODE in example 13.9 using ODE45

Solution

```
period = [0 10];
```

```
[t, y] = ode45(\theta(t, y) 4*t^2, period, y0);
```

```
plot(t,y,'-o')
```
the resulting graph solution as in figure 13.2

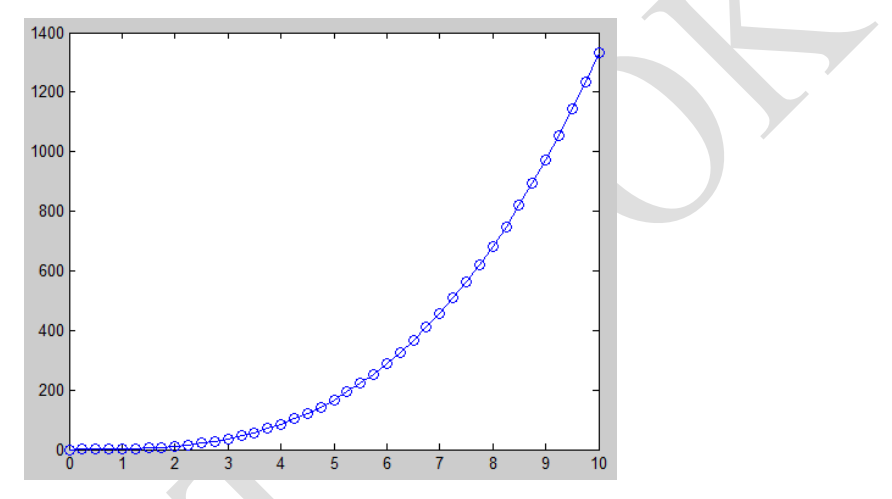

**Figure 13.2: Solution of the ODE in example 13.10.**

You should notice that graphs 13.1 and 13.2 are differ slightly

# **13.9 System of ordinary differential equation**

dsolve can also handle multivariable ordinary differential equations and optionally can handle initial conditions.

for example:

syms  $f(t)g(t)$ 

Now use dsolve to solve the system. The toolbox returns the computed solutions as elements of the structure S:

```
S = dsolve(diff(f) == 3*f + 4*g, diff(g) == -4*f + 3*g)
```

```
S =
```

```
 g: [1x1 sym]
```
f: [1x1 sym]

To return the values of  $f(t)$  and  $g(t)$ , enter these commands:

```
f(t) = S.fg(t) = S.gf(t) =C2*cos(4*t)*exp(3*t) + C1*sin(4*t)*exp(3*t))
```
 $g(t) =$ 

```
C1*cos(4*t)*exp(3*t) - C2*sin(4*t)*exp(3*t)
```
If you prefer to recover  $f(t)$  and  $g(t)$  directly, as well as include initial conditions, enter these commands:

```
syms f(t) g(t)
```

```
[f(t), g(t)] = dsolve(diff(f) == 3 * f + 4 * g,...)
```

```
diff(g) == -4*f + 3*g, f(0) == 0, g(0) == 1
```

```
f(t) =
```

```
sin(4*t)*exp(3*t)
```
 $g(t) =$ 

cos(4\*t)\*exp(3\*t)

Suppose you want to solve a system of differential equations in a matrix form. For example, solve the system  $Y' = AY + B$ , where A, B, and Y represent the following matrices:

syms  $x(t)$  y(t)  $A = [1 2; -1 1];$  $B = [1; t]$ ;  $Y = [x; y];$ Solve the system using dsolve:  $S = dsolve(dfff(Y) == A*Y + B);$  $x = S.x$  $y = S.y$  $x =$  $2^{(1/2)*}$ exp(t)\*cos(2^(1/2)\*t)\*(C2 + (exp(-t)\*(4\*sin(2^(1/2)\*t) +...  $2^{(1/2)*}$ cos(2^(1/2)\*t) + 6\*t\*sin(2^(1/2)\*t) +...

**Solving Equations and Systems World Journal of Engineering Research and Technology**

 $6*2^(1/2)*t*cos(2^(1/2)*t))$ /18) +... 2^(1/2)\*exp(t)\*sin(2^(1/2)\*t)\*(C1 - (exp(-t)\*(4\*cos(2^(1/2)\*t) -...  $2^{(1/2)*}\sin(2^{(1/2)*}t) + ...$ 

 $6*t*cos(2^(1/2)*t) - 6*2^(1/2)*t*sin(2^(1/2)*t))$ /18)

 $y =$ 

exp(t)\*cos(2^(1/2)\*t)\*(C1 - (exp(-t)\*(4\*cos(2^(1/2)\*t) -...  $2^{(1/2)*}\sin(2^{(1/2)*}t) + 6*t*cos(2^{(1/2)*}t) - ...$  $6*2^(1/2)*t*sin(2^(1/2)*t)))/18$ ) - exp(t)\*sin(2<sup>^</sup>(1/2)\*t)\*(C2 +...  $(exp(-t)*(4*sin(2^(1/2)*t) + 2^(1/2)*cos(2^(1/2)*t) +...$  $6*t*sin(2^(1/2)*t) + 6*2^(1/2)*t*cos(2^(1/2)*t))$ /18)

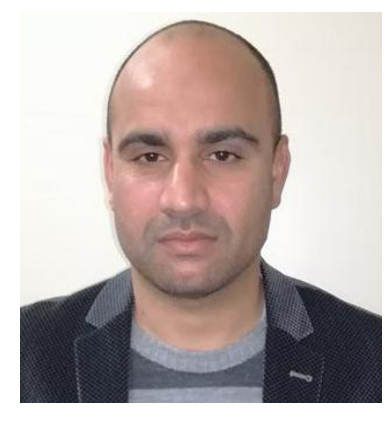

**1\*Hazim Nasir Ghafil** Hungary -Miskolc – Miskolc University. [Hazimn.bedran@uokufa.edu.iq](mailto:Hazimn.bedran@uokufa.edu.iq)

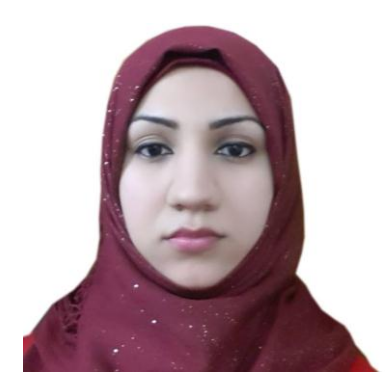

**2 Shaymaa Mahmood Badr** Iraq -Najaf – University of Kufa. [sheymaa86@gmail.com](mailto:sheymaa86@gmail.com)

# **WJERT**

**ISSN: 2454-695X**